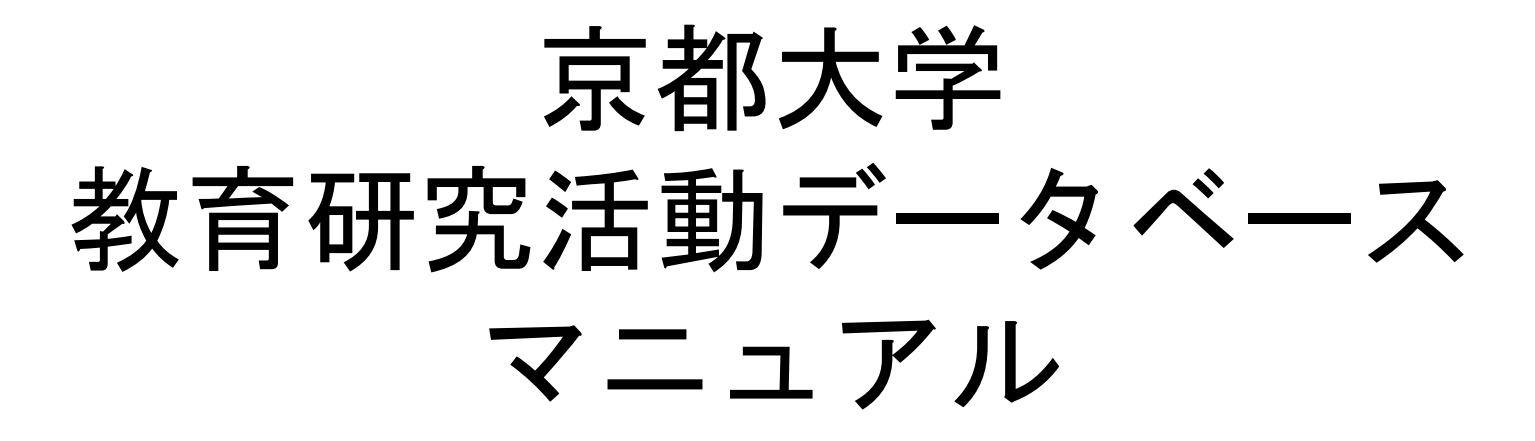

情報環境機構 2024年4月 教員用

#### 目次

#### **1**[.基本事項](#page-2-0)

1.1. [教育研究活動データベースとは](#page-4-0) 1.2. [公表の対象者について](#page-5-0) 1.3. [定期更新について](#page-6-0) 1.4. [公開画面と編集画面](#page-7-0) 1.5. [公開情報の更新\(重要\)](#page-8-0) 1.6. [公開設定について](#page-9-0) 1.7. 外部DB[との連携について](#page-11-0) 1.8. [代理入力](#page-12-0) 1.9. [外部ファイル](#page-13-0)

**2**[.ログイン](#page-14-0) 2.1. [教育研究活動](#page-15-0)DBへのログイン

#### **3**[.画面説明](#page-20-0)

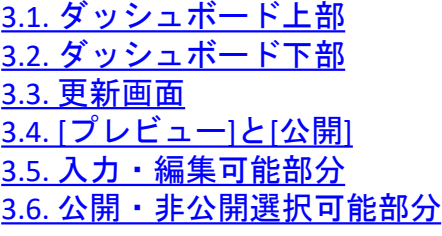

#### **4**[.初期設定](#page-27-0)

[4.1. researchmap](#page-28-0) 側の設定 4.2. [教育研究活動](#page-35-0)DB 側の設定

**5**[.公開画面更新モード設定](#page-38-0) 5.1. [更新モード設定切り替え](#page-39-0)

#### **6**[.代理入力の管理](#page-40-0)

6.1. [代理人の設定](#page-41-0)

**7**.**researchmap**[データのインポート](#page-45-0) 7.1. [インポート](#page-46-0)

**8**.**WEB**[入力フォームによる情報の更新](#page-47-0) 8.1. [更新の方法](#page-48-0) 8.2. [業績の並び順を変更](#page-49-0)

**9**[.情報更新\(](#page-53-0)**Excel**) 9.1. [ダウンロード](#page-54-0) 9.2. Excel [でデータ編集](#page-55-0) 9.3. [アップロード](#page-57-0)

**10**[.帳票出力](#page-58-0) 10.1. [帳票出力](#page-59-0)

#### **11**[.その他](#page-60-0)

**12**.**FAQ**[:よくある質問](#page-65-0)

**13**[.問い合わせ先](#page-66-0)

## <span id="page-2-0"></span>1.基本事項

全体図

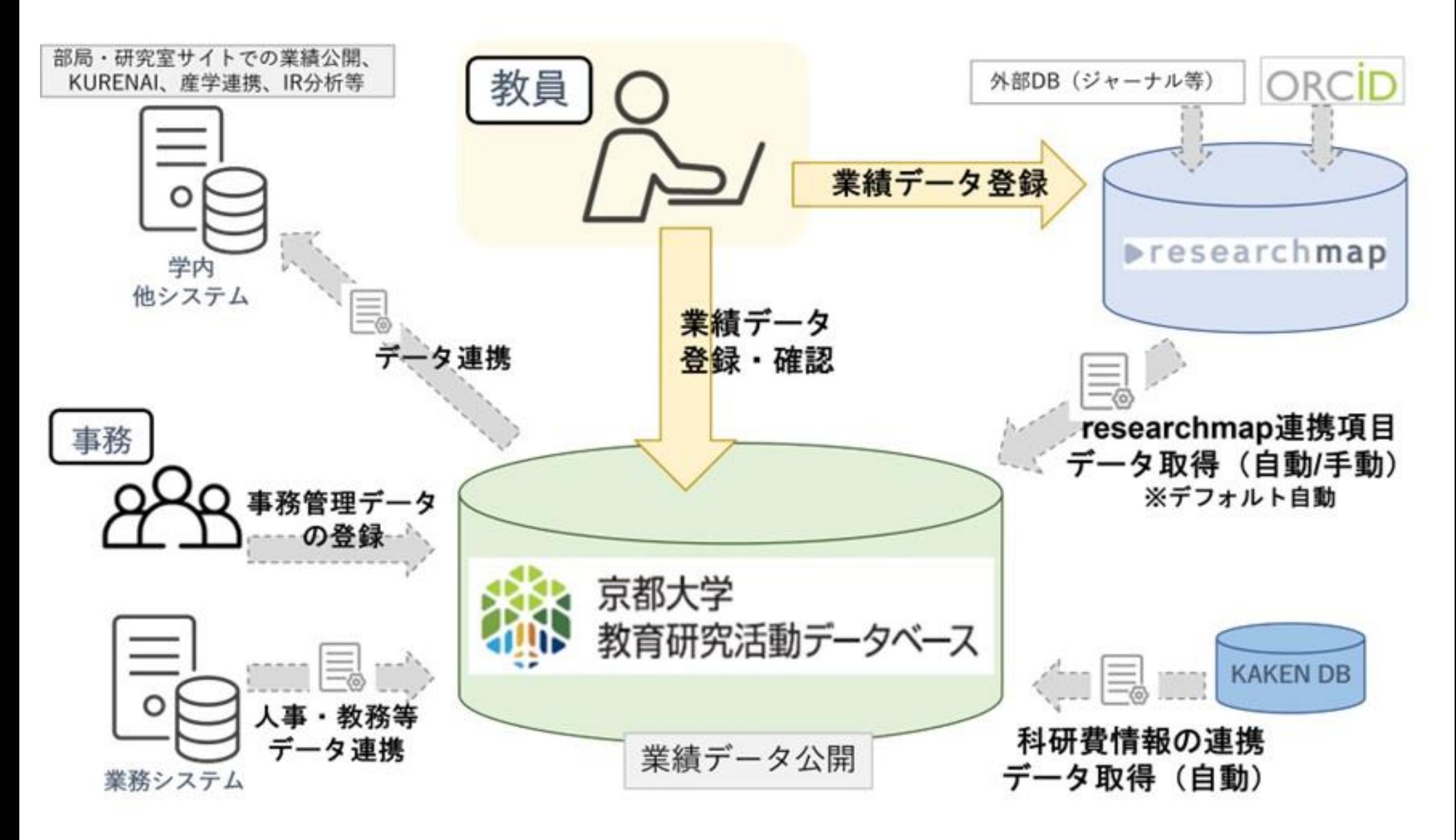

#### <span id="page-4-0"></span>1.1. 教育研究活動データベース(教育研究活動DB)とは

学校教育法施行規則(第172条の2)において、「教育研究の成果の普及及び活用の促進に資するため、教育研究活動の状況を公表する」ことが義務付けられ ています。教育研究活動等の状況として公表すべき事項が具体的に示されています。公表すべき具体的な事項は、以下のとおりです。

- 1 大学の教育研究上の目的に関すること
- 2 教育研究上の基本組織に関すること
- 3 教員組織、教員の数並びに各教員が有する学位及び業績に関すること
- 4 入学者に関する受入方針及び入学者の数、収容定員及び在学する学生の数、卒業又は修了した者の数並びに進学者数及び就職者数その他進学 及び就職等の状況に関すること
- 5 授業科目、授業の方法及び内容並びに年間の授業の計画に関すること
- 6 学修の成果に係る評価及び卒業又は修了の認定に当たっての基準に関すること
- 7 校地、校舎等の施設及び設備その他の学生の教育研究環境に関すること
- 8 授業料、入学料その他の大学が徴収する費用に関すること
- 9 大学が行う学生の修学、進路選択及び心身の健康等に係る支援に関すること

このほか、同施行規則においては、大学は、教育上の目的に応じ学生が修得すべき知識及び能力に関する情報を積極的に公表するよう努めることとして います。

「各教員が有する学位及び業績に関すること」の公表を目的として、教育研究活動データベースの整備を行っております。

#### 1.2. 公表の対象者について

- <span id="page-5-0"></span>• 教育研究活動DBの公表の対象者は、常勤の<教授、准 教授、講師、助教(特定教員を含み、教員評価時は助 手を含む)>と、その他総長が必要と認める者です。
- 対象者以外で、既に登録された教職員も任意で更新可 能です。
- 上記以外で新たに登録を希望する教職員は、所属長の 了解を得、所属部局の事務を通じて登録依頼申請書の 提出が必要です。 申請書フォーマットは、文書共有[\*] にありますので、教育研究活動DB担当(最終頁参照)に メールにて申請してください。

[\*] 申請書URL:https://u.kyoto-u.jp/kdb-touroku

#### 1.3. 定期更新について

- <span id="page-6-0"></span>• 教育研究活動DBは随時更新が可能ですが、毎年5 月1日を基準日に設定しています。更新にかかる通 知に従って入力・登録内容の確認を行って下さい。
- 更新の要領は、以下の通りです。
	- 1. 事務本部等が更新: 所属、身分、科研費を除く外部資金受入状況(\*a)、担当科目、博士 学位審査、全学運営(部局長その他の役職)
	- 2. 部局等事務が更新: 協力講座・学内兼担、部局運営(部局内の役職等)、学内/学外非 常勤講師
	- 3. 1,2の終了後教員が更新:
		- 研究業績・教育業績など(多くの項目がresearchmapから更新可能 です)。

\*a: SPS受託事業、機関経理補助金、その他個人補助金のこと

#### 1.4. 公開画面と編集画面

- <span id="page-7-0"></span>• 教育研究活動DBは、「公開画面」と「編集画面」の二つの画 面で構成されています。
- 公開画面
	- 一般に公開する画面です。
	- 公開が既定されている情報と、研究者本人が公開を選択した 情報が公開されます。
- 編集画面
	- SPS-IDでログインして、情報を入力・編集する画面です。
	- 手動での入力の他、Excel形式でダウンロード/アップロード ができます。

1.5. 公開情報の更新(重要)

<span id="page-8-0"></span>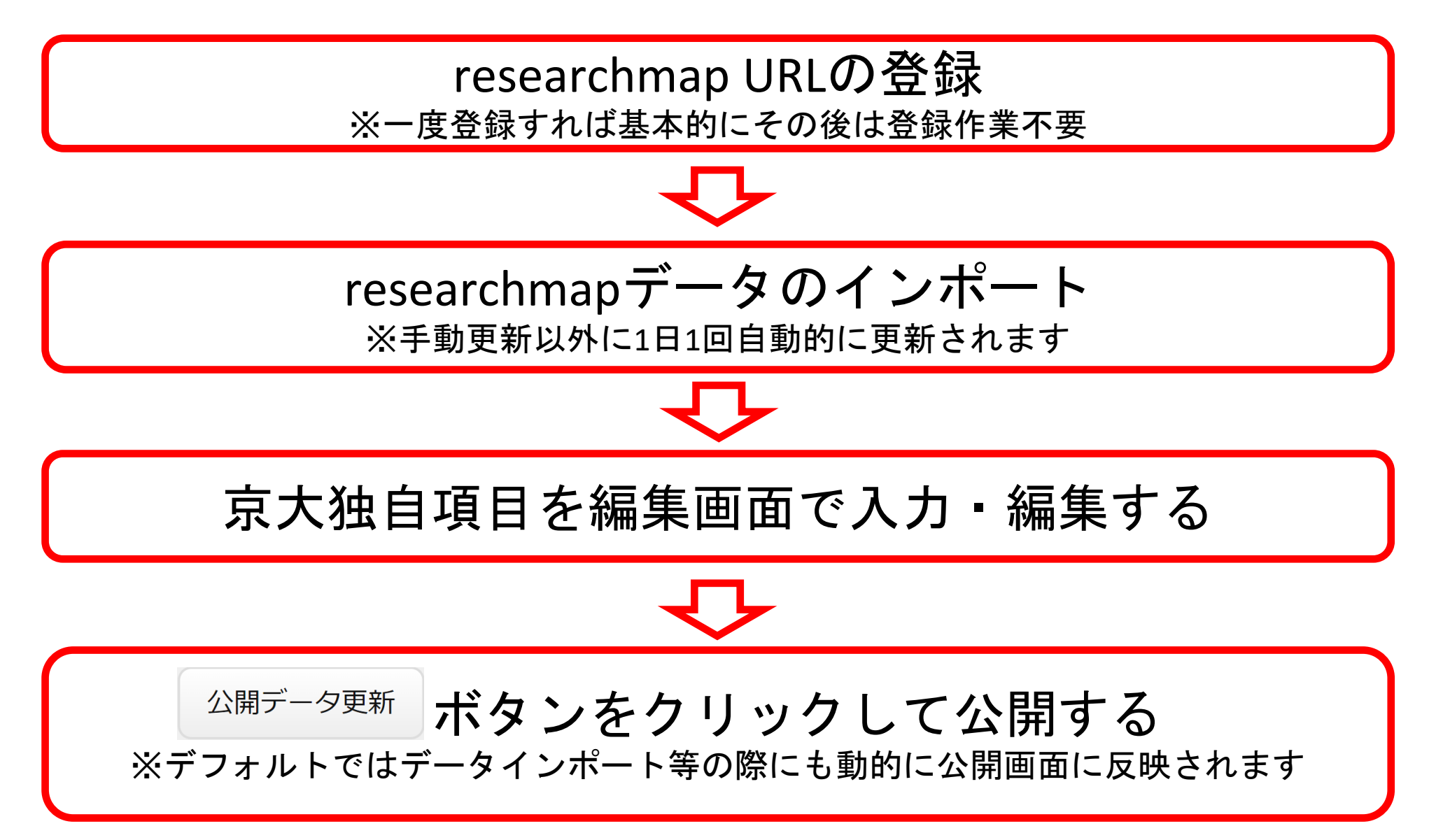

#### 1.6. 公開設定について

- <span id="page-9-0"></span>• 利用者の手間を削減するために公開ページへの自動更 新をデフォルト設定としています。
- 自動更新の場合、researchmapに登録された業績、 KAKENデータベースに登録されたデータ、事務により 登録された担当科目、大学運営のデータが自動更新時 点の編集画面の内容で自動的に更新されます。

公開画面の自動更新のタイミング:

- [公開データ更新]ボタンクリック時
- [Excel入力シート]アップロード時
- 部門管理者によるCSVインポート時
- 他システムからのDB連携時

#### 1.6. 公開設定について

• [個人設定]⇒[公開画面設定]で公開画面の更新を[手動 更新]に変更可能です。手動更新に設定された場合は、 [WEB入力による情報の更新]⇒[公開データを更新]ボタ ンを押さないと、全データにおいて公開ページに反映 されませんので、ご注意ください。

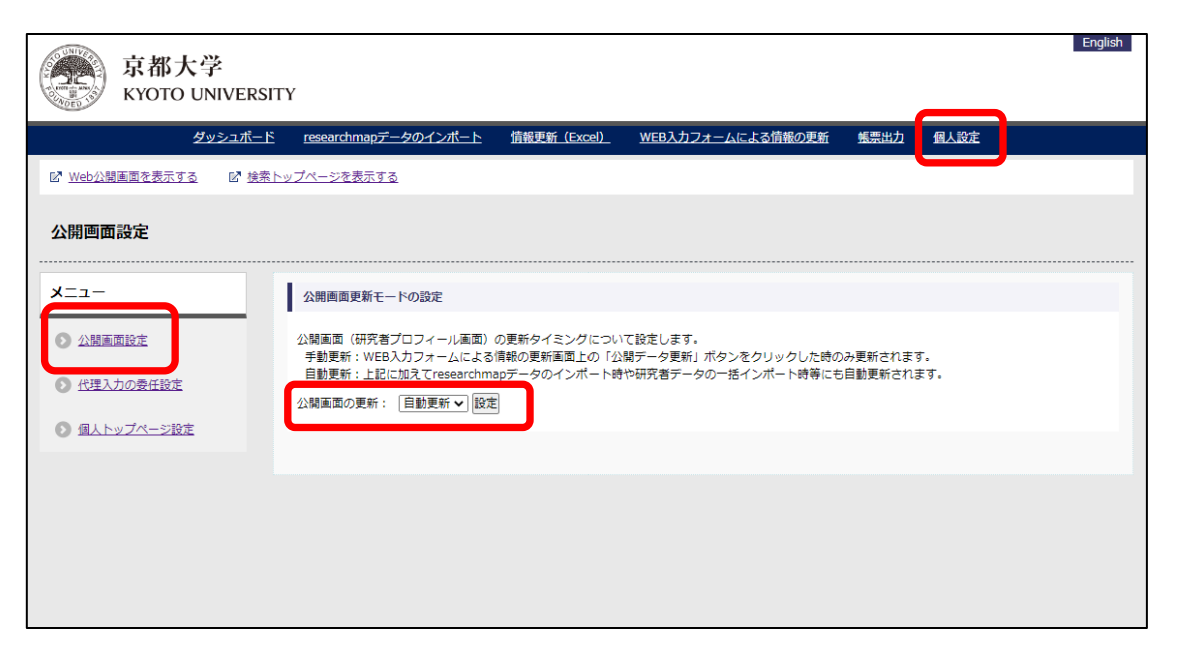

#### 1.7. 外部DBとの連携について

- <span id="page-11-0"></span>• 外部DB(researchmapとKAKEN DB)との連携によるデータの 自動取り込みについては、取り込み元のデータベースにおい て公開されているデータのみを登録しております。
- researchmap連携項目の公開設定はresearchmap側の設定に準 じます(「研究者のみに公開」=「学内公開」)ので、非公開に 設定する場合researchmap側で非公開と設定してください。
- KAKEN DBはすべて公開情報のため、教育研究活動DBでも公開 します。教育研究活動DB側の公開状態は変更不可です。
- その他の公開設定を変更可能な項目についてはマニュアルの 「[教育研究活動](https://ku1.cybozu.com/g/cabinet/index.csp?hid=5324)DB項目リスト」をご覧ください。

#### 1.8. 代理入力

- <span id="page-12-0"></span>• 代理入力
	- システム上教員と同等の権限で当人以外がデータ入 力を行うことを「代理入力」と呼び、SPS-IDを所持 する補助者にデータの入力を委任することができま す。この設定は当人のみが可能です。
- 代理入力者
	- 代理入力を行う者を指します。代理入力者として設 定できるのは、SPS-IDを所持する者に限られます。

※詳細[は代理入力の管理を](#page-40-0)ご参照ください

#### 1.9. 外部ファイル

- <span id="page-13-0"></span>• 教育研究活動DB上でダウンロードした「Excel入力シ ート」を編集し、アップロードすることで教育研究 活動DBに反映することができます。
- researchmap登録用JSONの出力が可能です。

#### ※詳細は[情報更新\(](#page-53-0)Excel)をご参照ください

## <span id="page-14-0"></span>.ログイン

#### <span id="page-15-0"></span>2.1. 教育研究活動DB へアクセス

#### • 『https://kdb.iimc.kyoto-u.ac.jp/』へアクセ ス

## 2.2. ログイン

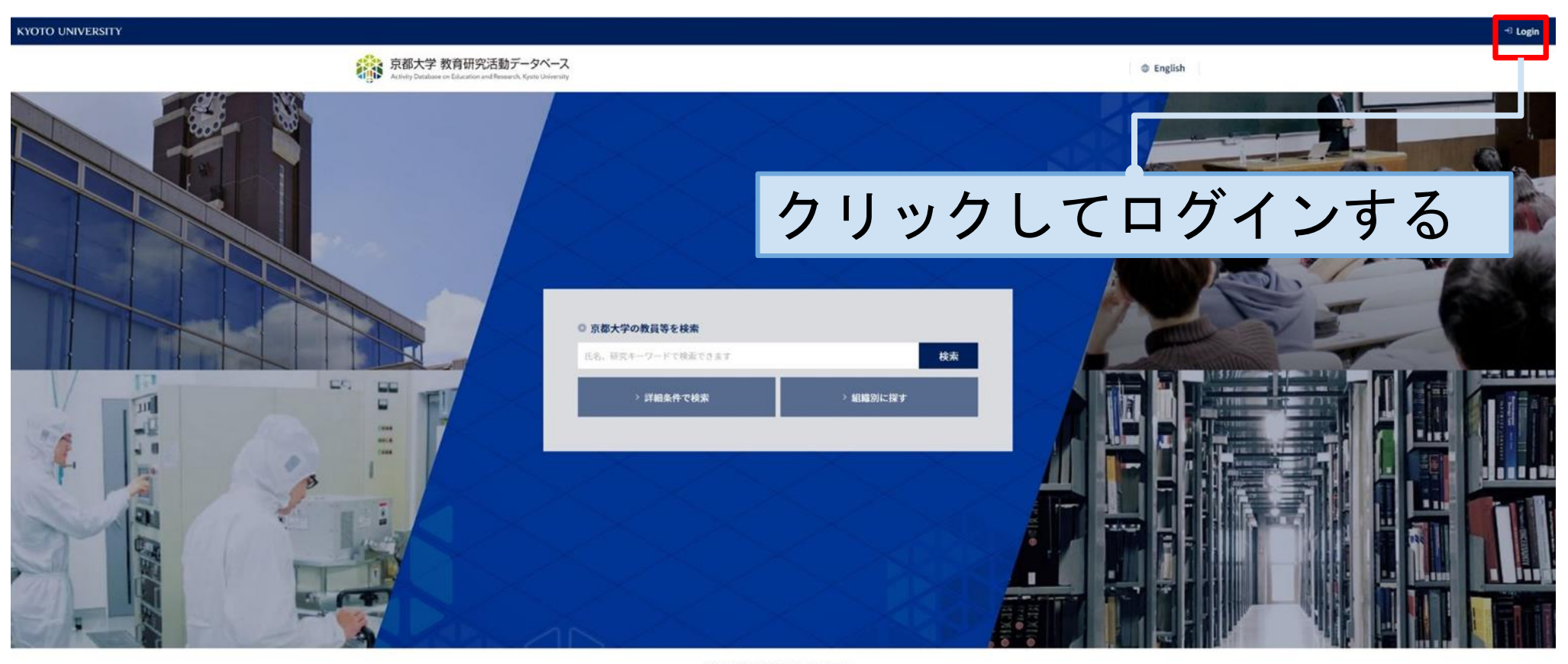

Copyright @ Kyoto University. All Rights Reserved. Powered by MEDIAFUSION Co., Ltd.

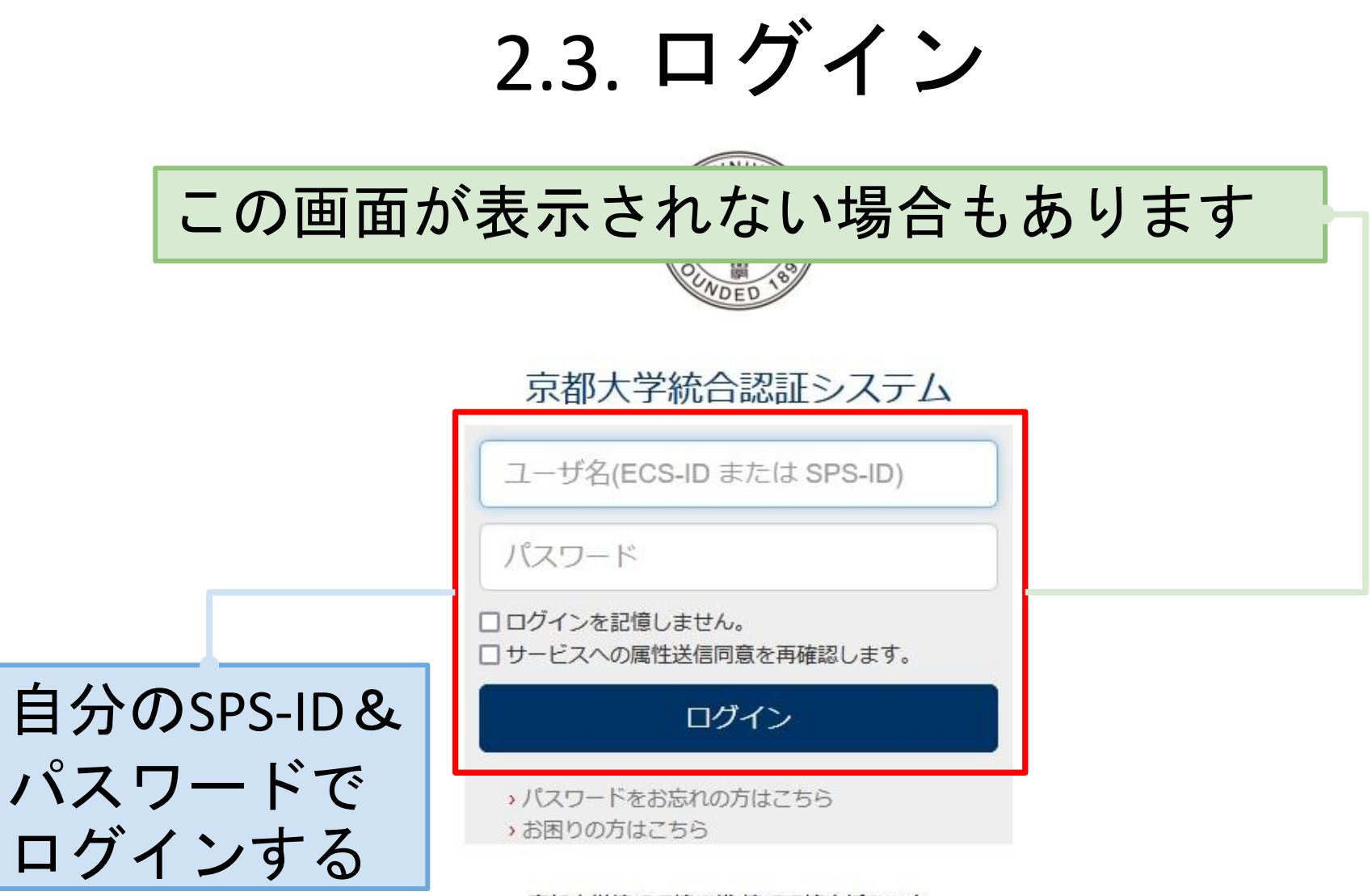

京都大学情報環境機構 情報環境支援センター

## 2.4. ログイン

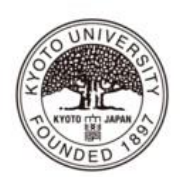

あなたがアクセスしようとしているサービス kdb.iimc.kyoto-u.ac.jp

サービスに送信される情報

uid

eduPersonPrincipalName

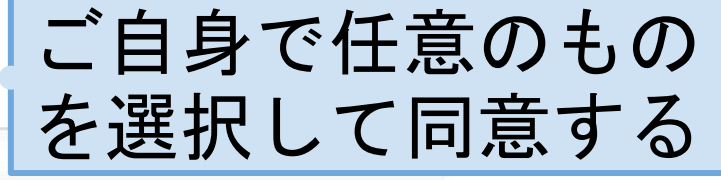

 $\boxtimes$ 

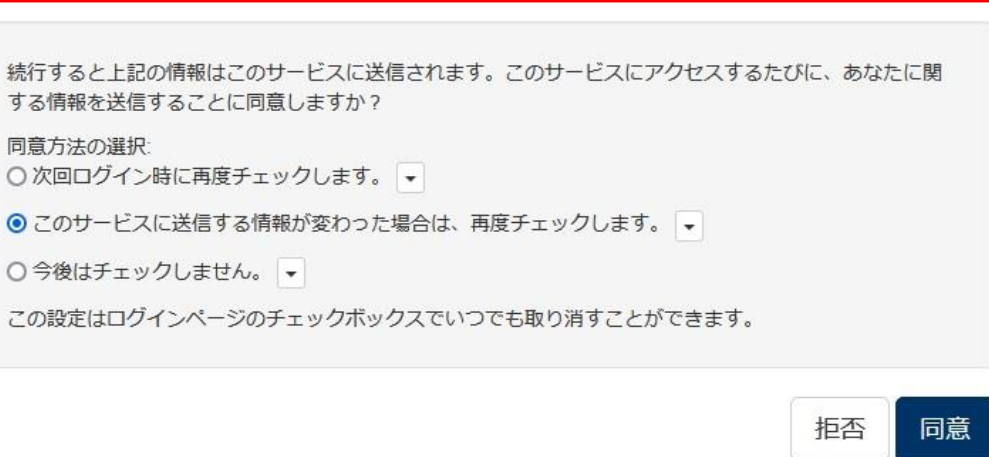

@kyoto-u.ac.jp

#### 2.5. ログイン後のトップ画面

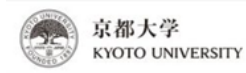

アカウントの切り替え (ログアウト) ログインID: 氏名: English

ダッシュポード researchmapデータのインポート 情報更新 (Excel) WEB入力フォームによる情報の更新 維票出力 個人設定

E Web公開画面を表示する E 検索トップページを表示する

#### ダッシュボード

#### 教育研究活動データベースからのお知らせ

・システムメンテナンス ※メンテナンス中、編集画面は利用できません。 毎週火曜日は以下の時間帯でメンテナンスを実施する場合があります。  $18:00 \sim 21:00$ 

# <span id="page-20-0"></span>.画面説明

#### 3.1. 画面構成

<span id="page-21-0"></span>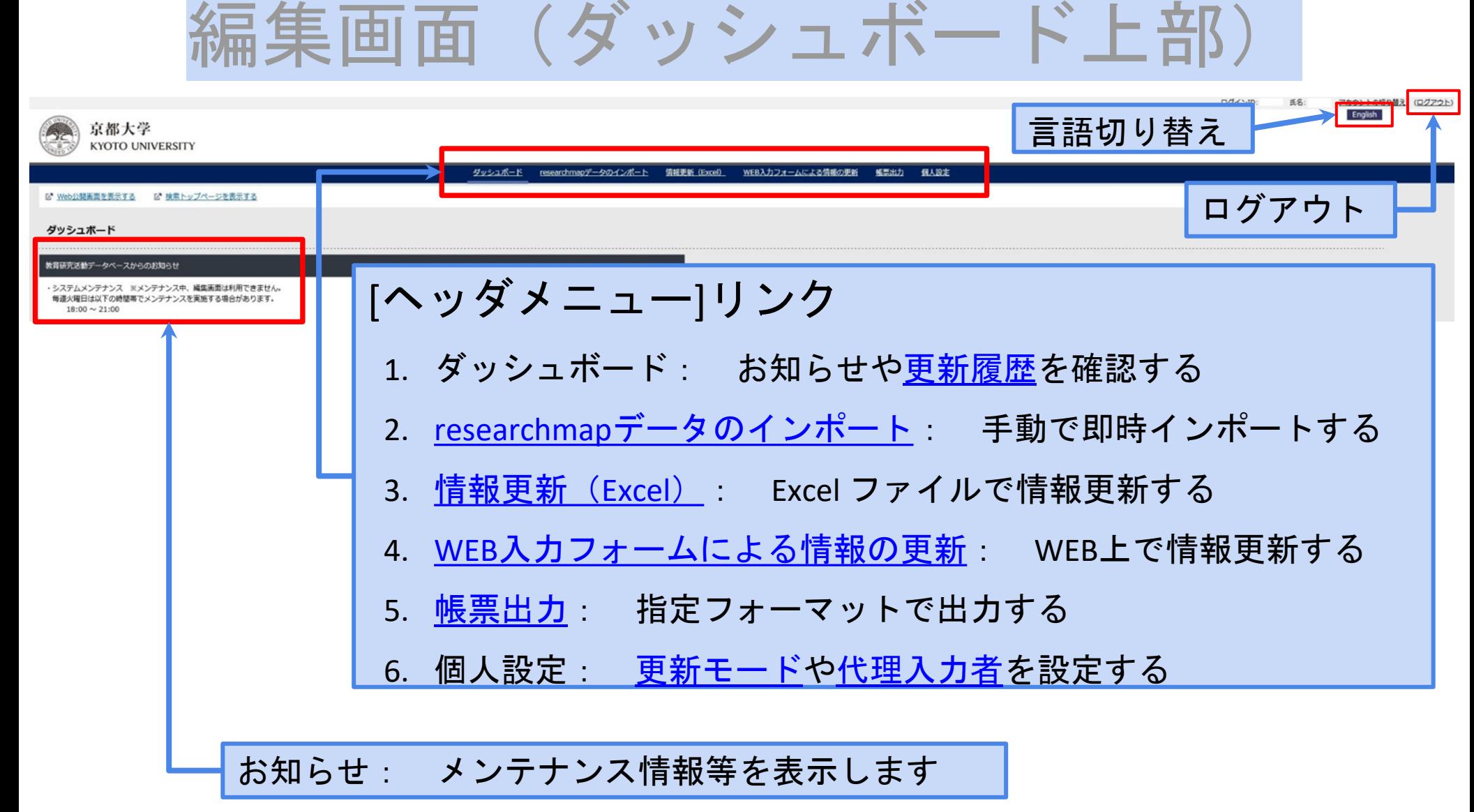

## <span id="page-22-0"></span>3.2. 画面構成 編集画面(ダッシュボード下部)

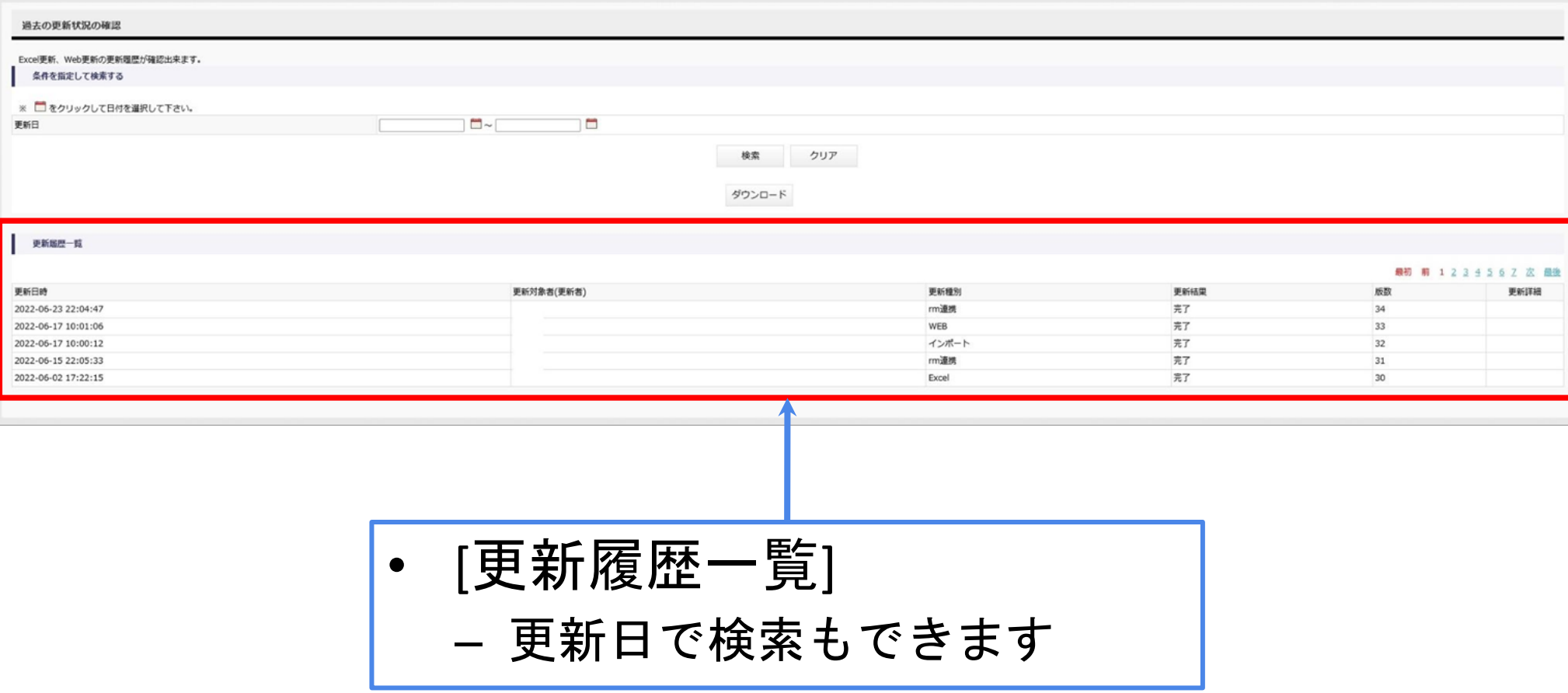

## <span id="page-23-0"></span>3.3. 画面構成 WEB入力フォームによる情報の更新

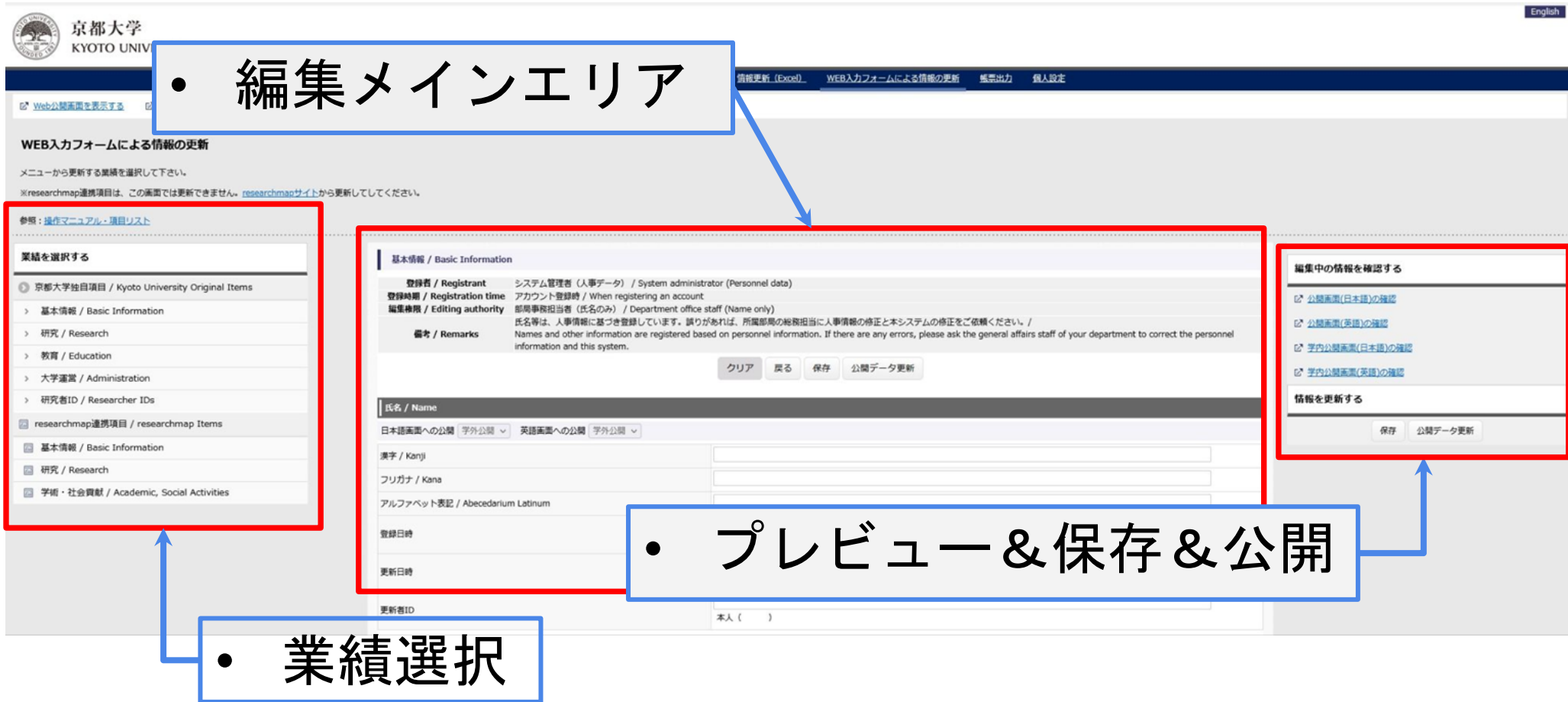

<span id="page-24-0"></span>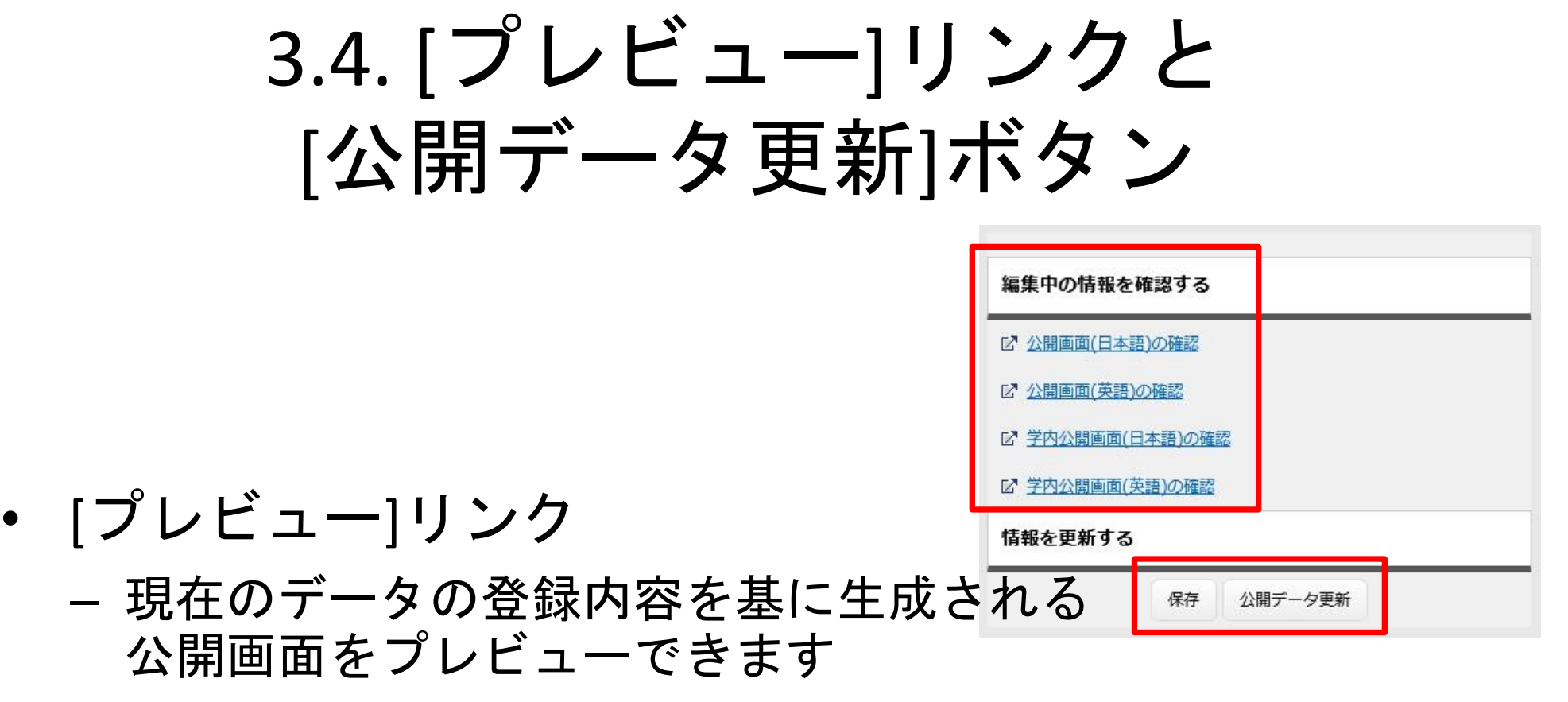

- [保存]ボタン
	- 編集内容を保存します
- [公開データ更新]ボタン
	- 最新の保存状態を公開画面に反映します。 内容確認後、必ず押してください それをする ころにちょう

## 3.5. 入力・編集可能部分

<span id="page-25-0"></span>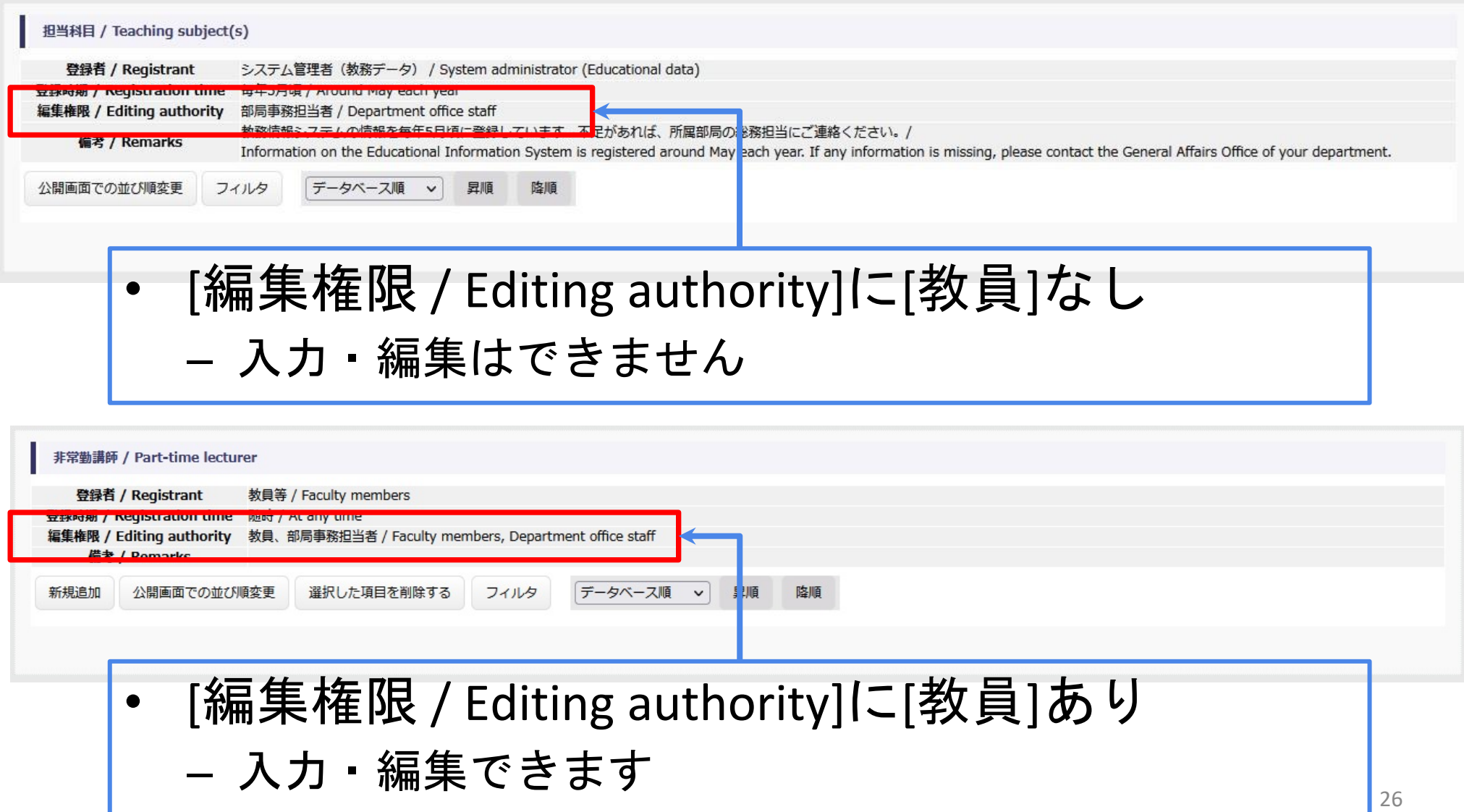

## <span id="page-26-0"></span>3.6. 公開・非公開選択可能部分

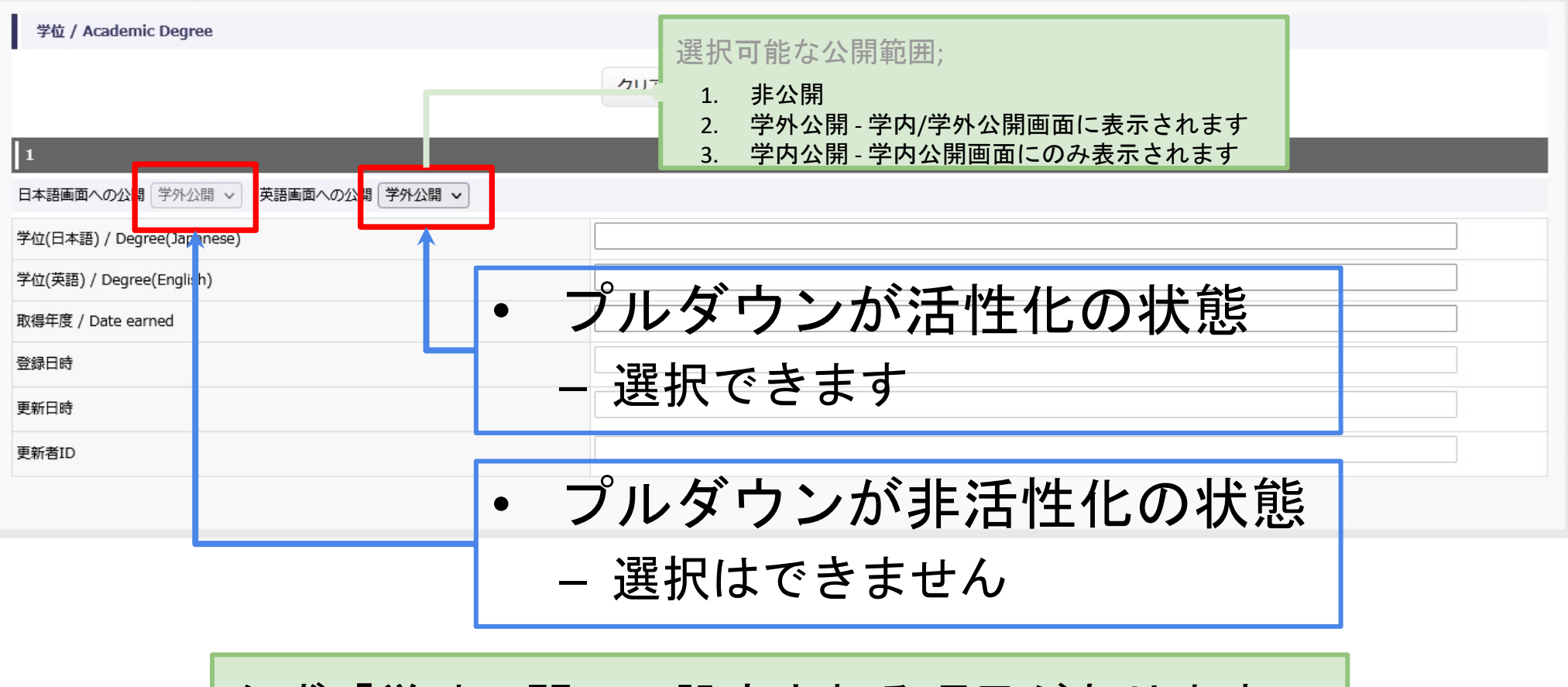

必ず「学外公開」に設定される項目があります。 詳細は[「項目リスト](https://ku1.cybozu.com/g/cabinet/index.csp?hid=5324&sf=1)」をご確認ください

## <span id="page-27-0"></span>4.初期設定

#### 4.1. researchmap 側の設定 4.2. 教育研究活動DB 側の設定

この作業が必要なユーザは、機構が教育研究活動DBに新たにアカウント登録した利用者 です。対象者には機構からメール通知しています。メールを受け取った利用者はこの初 期設定を一度実施していただければ基本的にその後にこの作業は不要です。

#### <span id="page-28-0"></span>4.1.1. researchmap へアクセス

• 『https://researchmap.jp/』へアクセス |

## 4.1.2. 所属の設定

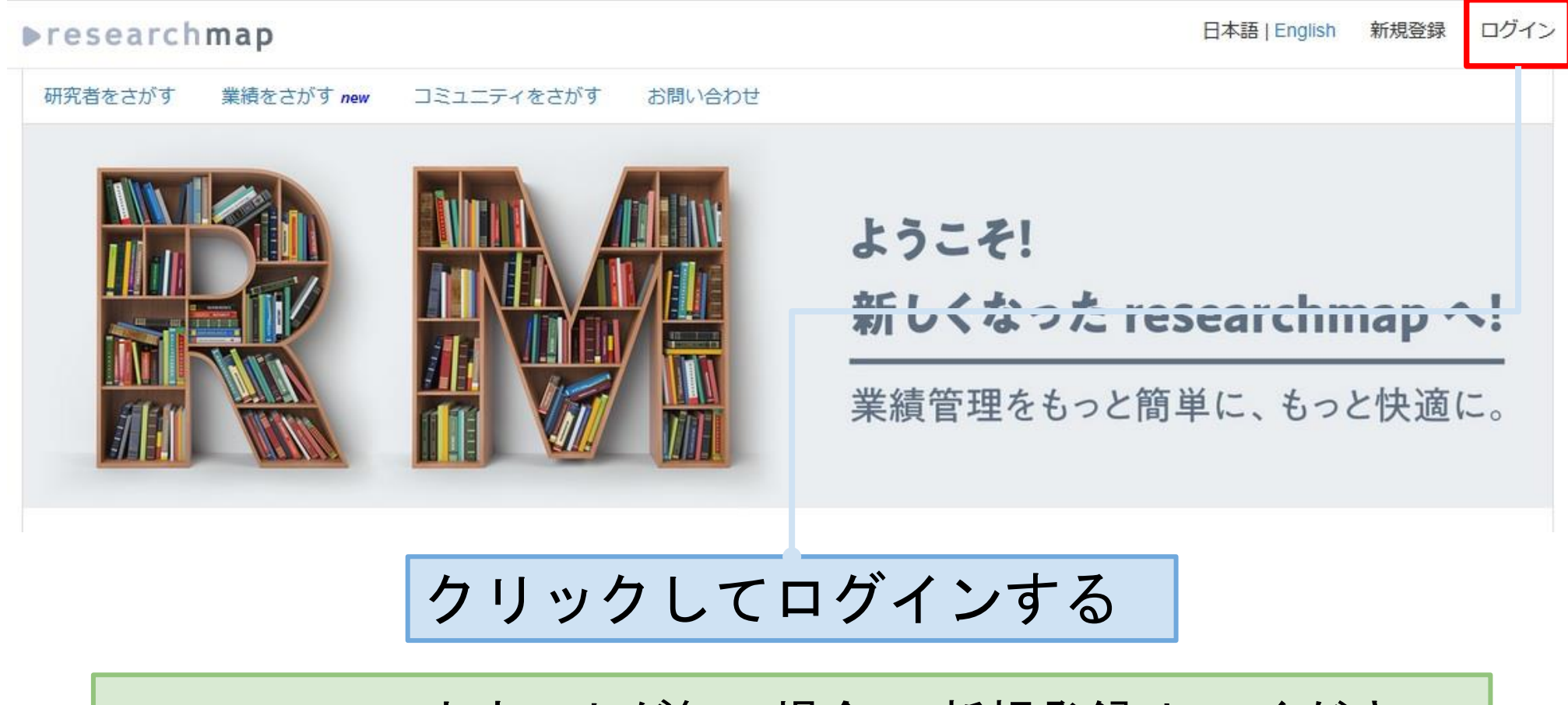

researchmapアカウントが無い場合、[新規登録]してください

### 4.1.3. 所属の設定

#### **Presearchmap**

ログイン 日本語 | English 新規登録

#### ログイン

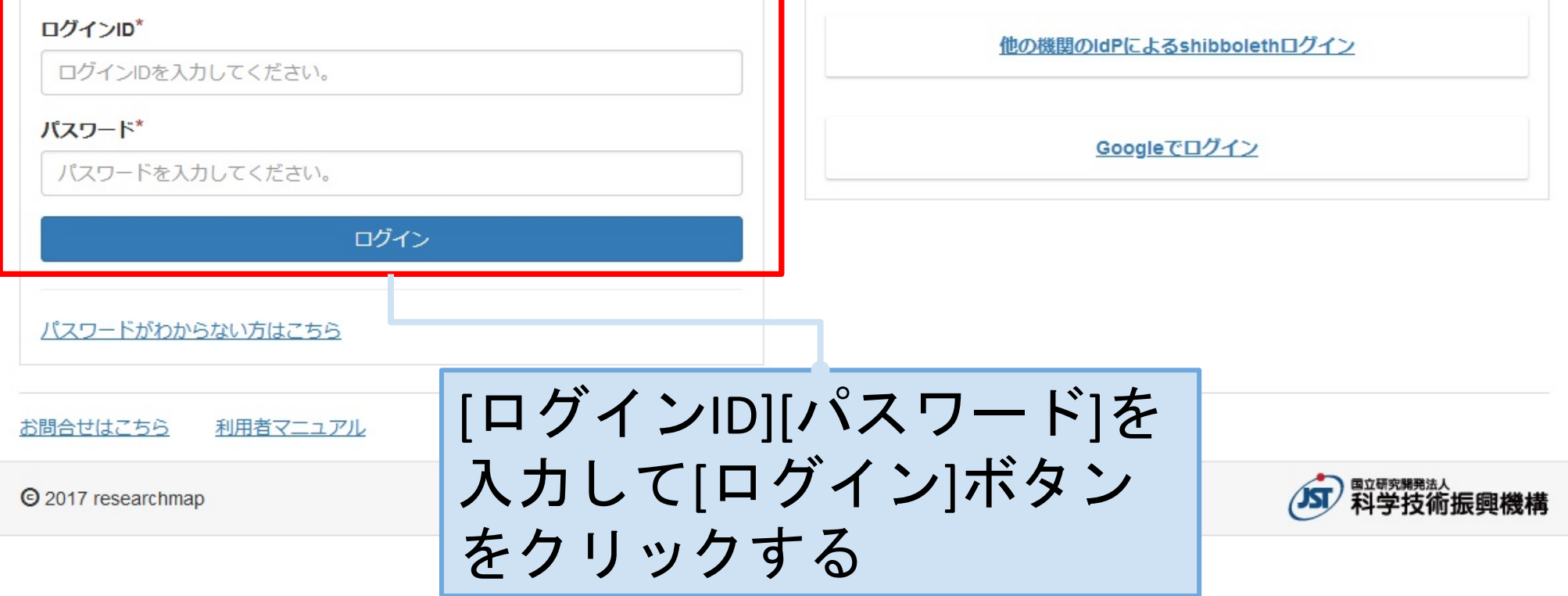

## 4.1.4. 所属の設定

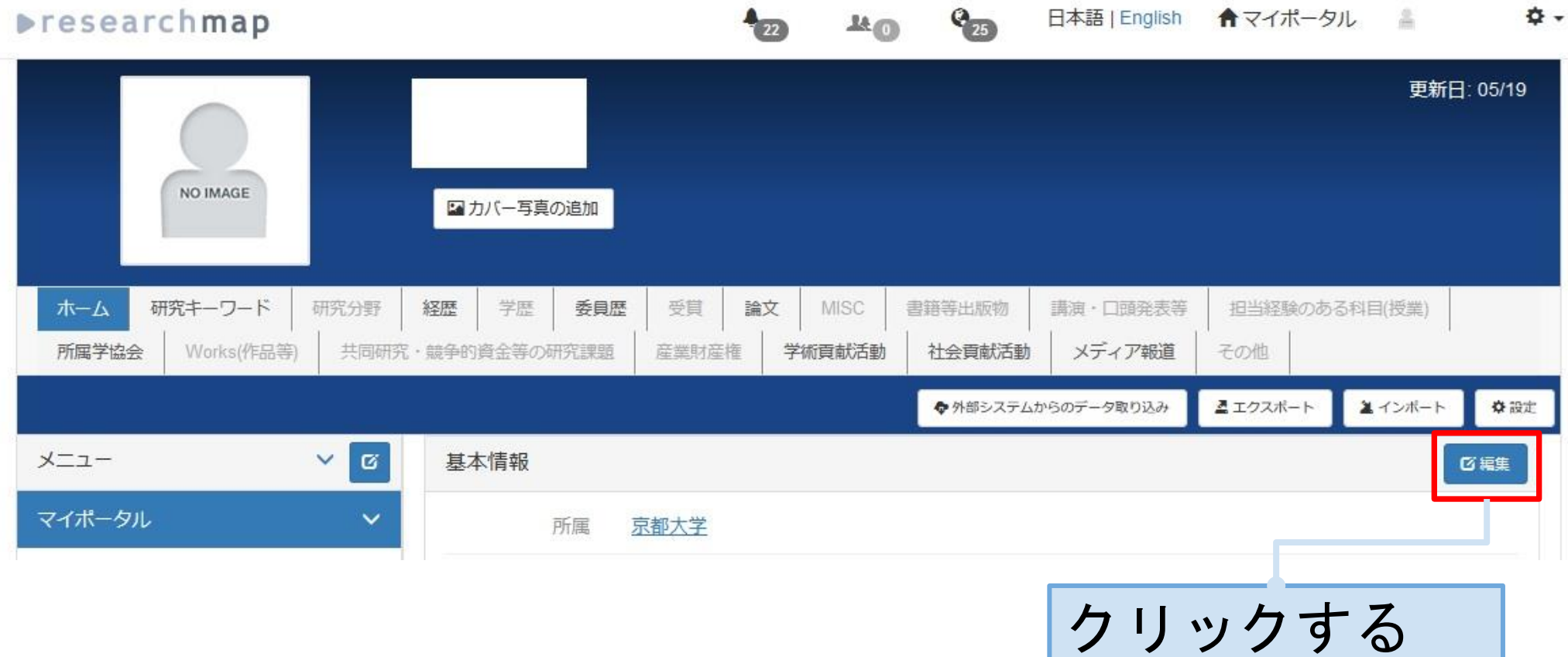

### 4.1.5. 所属の設定

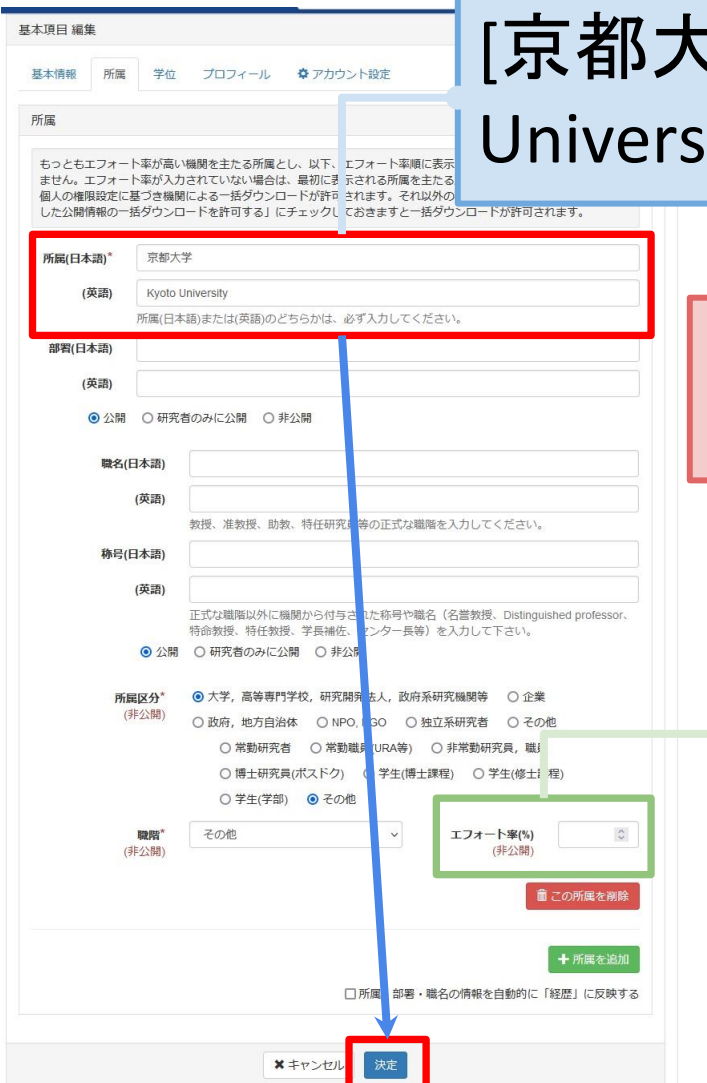

[京都大学] or [Kyoto ity]を入力する 研究科名等は [部署]にご記 載ください

その他の文字列は入力しないでください。 後述のresearchmap URLの登録ができません

複数所属を登録されている場合、所 属の一番上を京都大学にしてくださ い。最初に京都大学を登録するか、 エフォート率を一番大きい値にして ください

### 4.1.6. アカウント設定

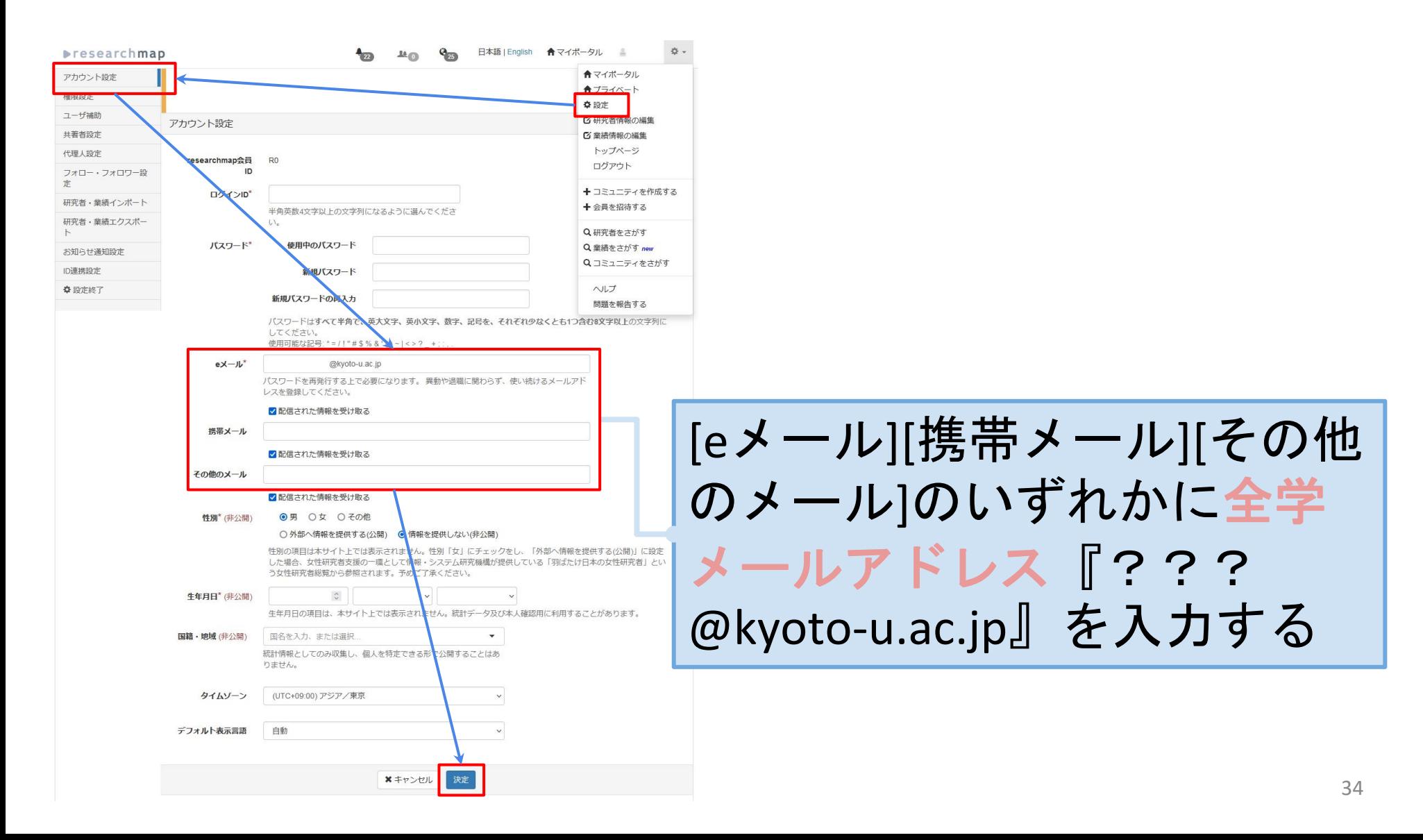

### 4.1.7. ID連携設定の確認

#### この手順は不要です

#### <span id="page-35-0"></span>4.2.1. 教育研究活動DB へアクセス

• 『https://u.kyoto-u.jp/kdb-login』へアクセス |

### 4.2.2. researchmap URL 設定

<span id="page-36-0"></span>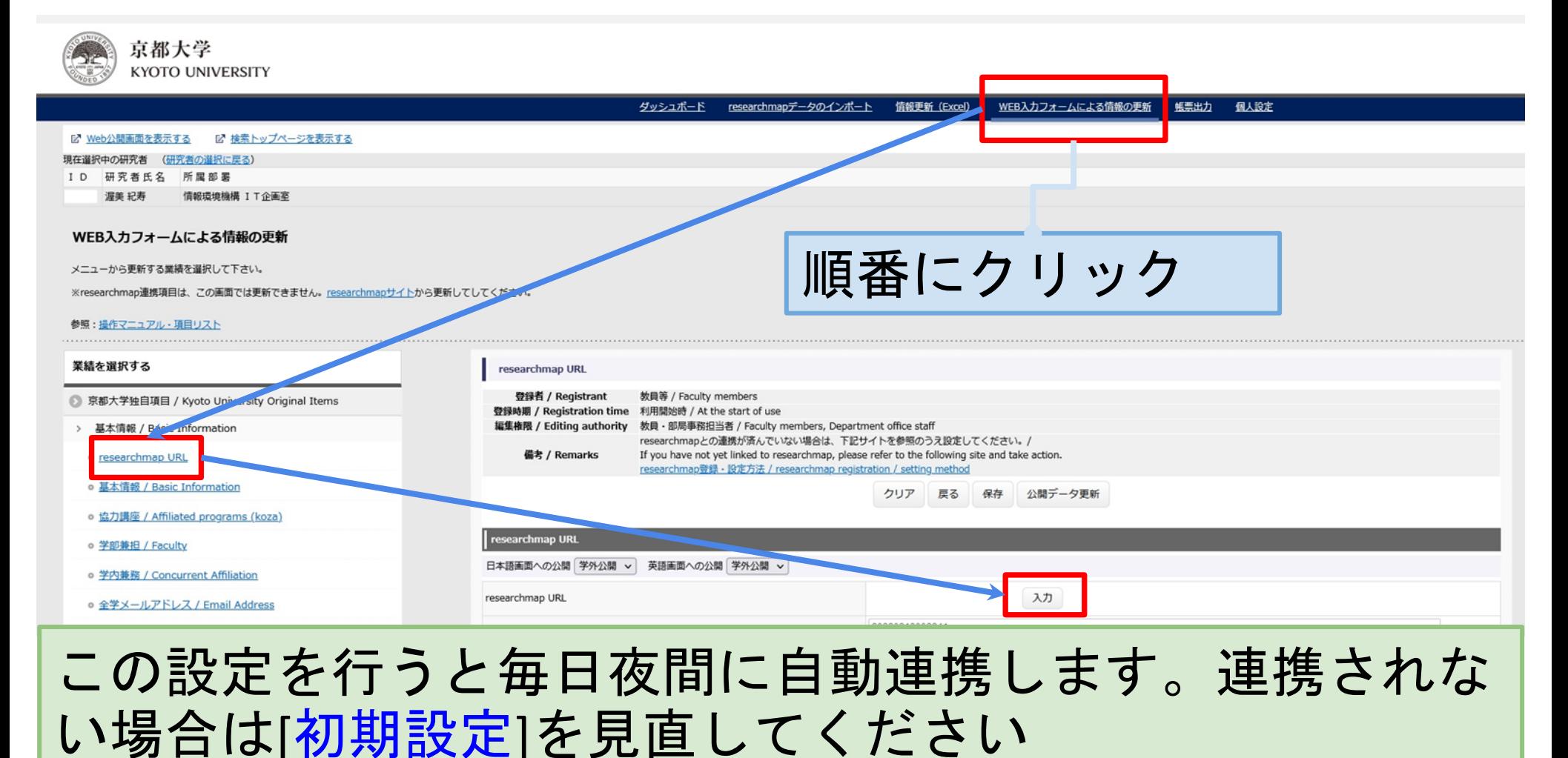

### 4.2.3. researchmap URL 登録

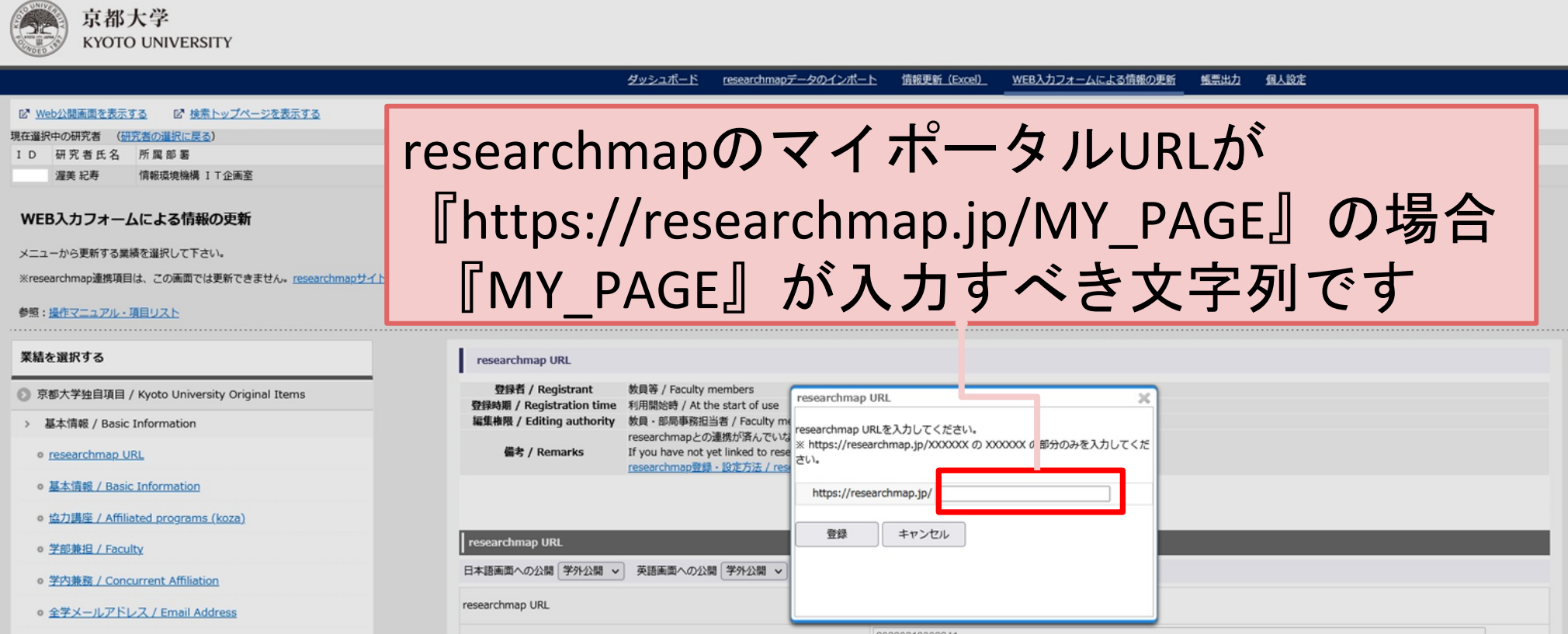

※「入力したresearchmap URLは使用できません。」というエラーになる場合は次のページを参照 https://www.iimc.kyoto-u.ac.jp/ja/faq/research/cat1/how-to-configure-researchmap-url.html

## <span id="page-38-0"></span>.公開画面更新モード設定

### 5.1. 更新モード設定切り替え

<span id="page-39-0"></span>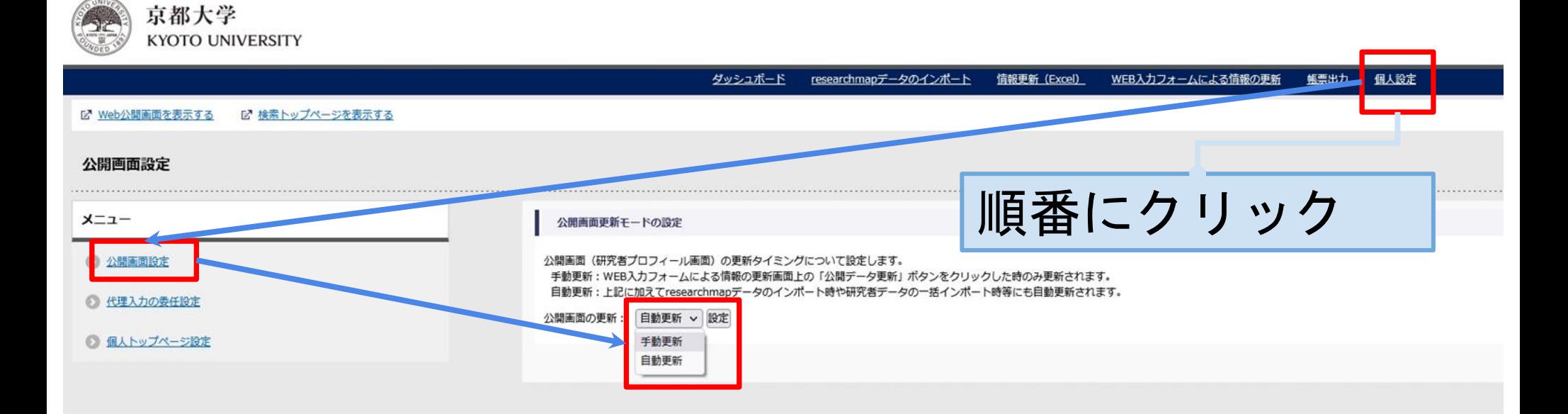

## <span id="page-40-0"></span>6.代理入力の管理

researchmap 側の代理人設定とは連携していません。researchmap 側に設定が必要であれ ば[こちらを](https://guide.researchmap.jp/index.php/Researchmap%E5%88%A9%E7%94%A8%E8%80%85%E3%83%9E%E3%83%8B%E3%83%A5%E3%82%A2%E3%83%AB/%E7%A0%94%E7%A9%B6%E8%80%85%E7%94%A8/%E3%83%9E%E3%82%A4%E3%83%9D%E3%83%BC%E3%82%BF%E3%83%AB/%E4%BB%A3%E7%90%86%E4%BA%BA/%E4%BB%A3%E7%90%86%E4%BA%BA%E3%82%92%E8%A8%AD%E5%AE%9A%E3%81%99%E3%82%8B)参考にしてください。

## 6.1. 代理入力の委任設定

<span id="page-41-0"></span>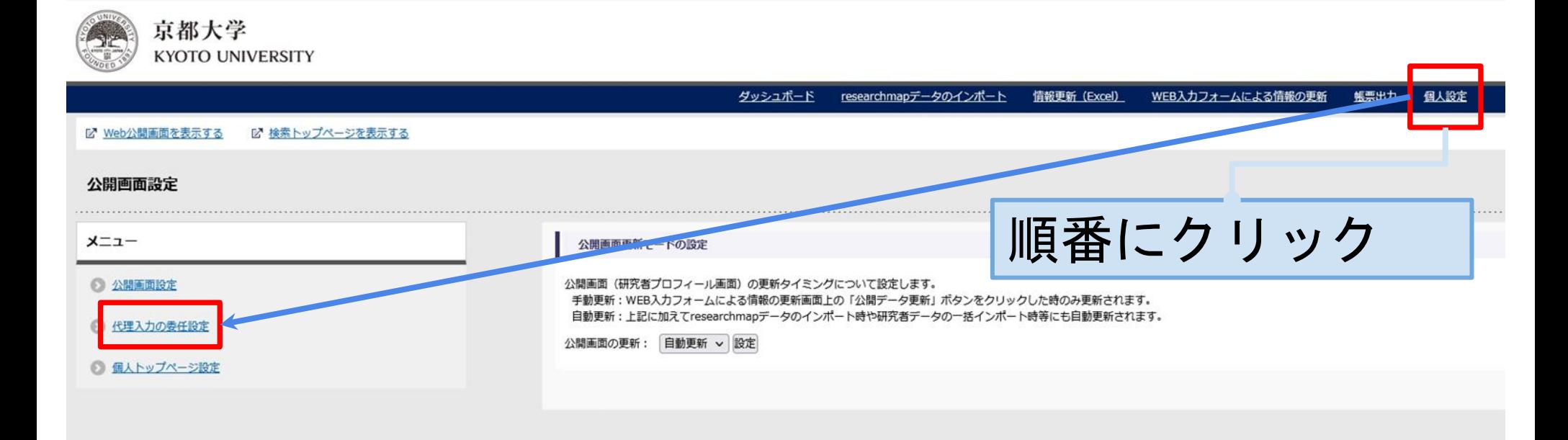

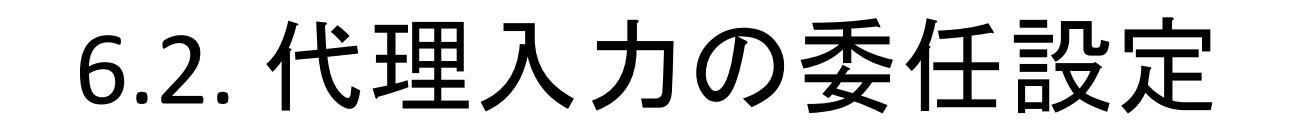

#### この画面が表示されない場合もあります

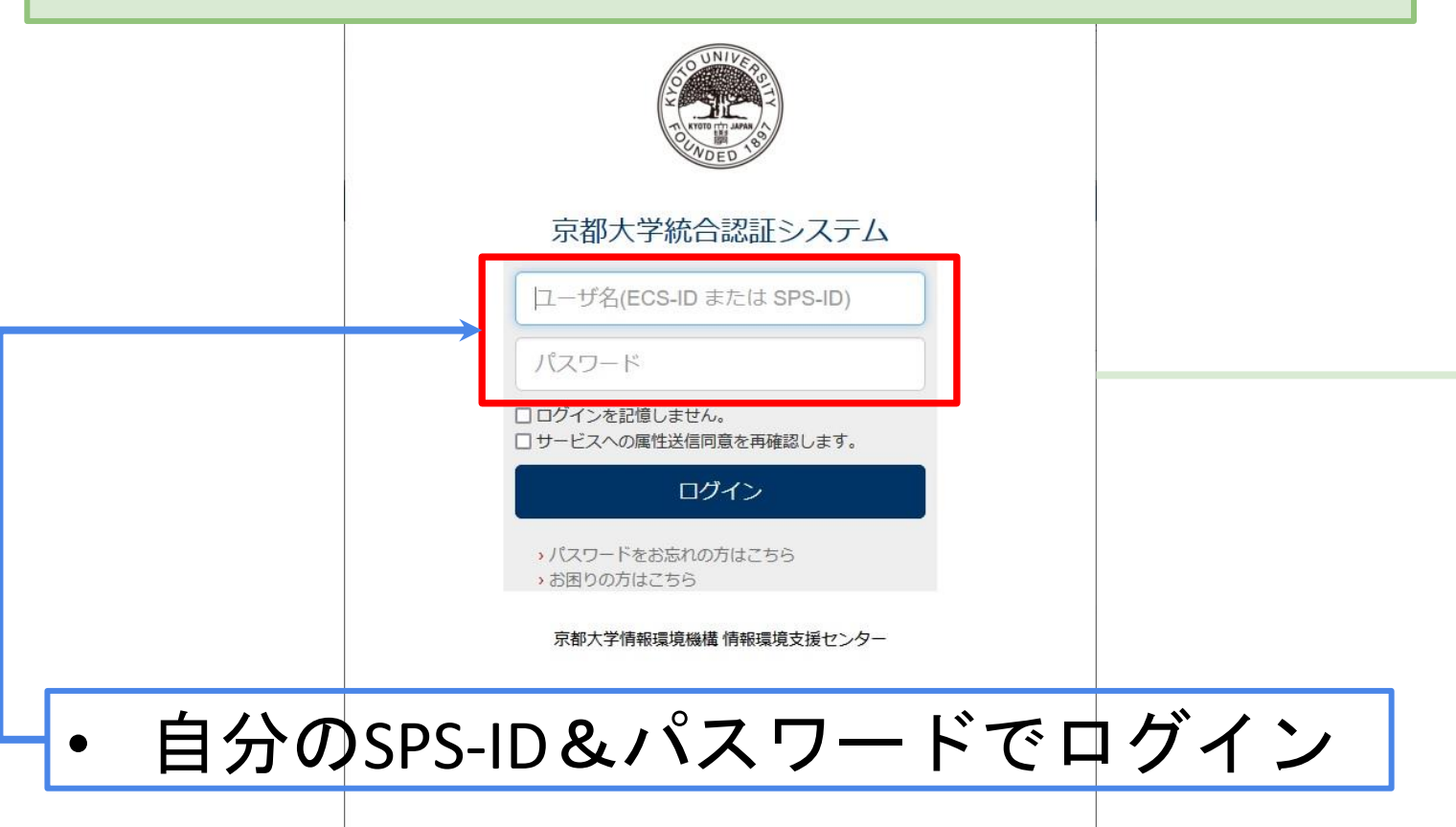

### 6.3. 代理人の登録

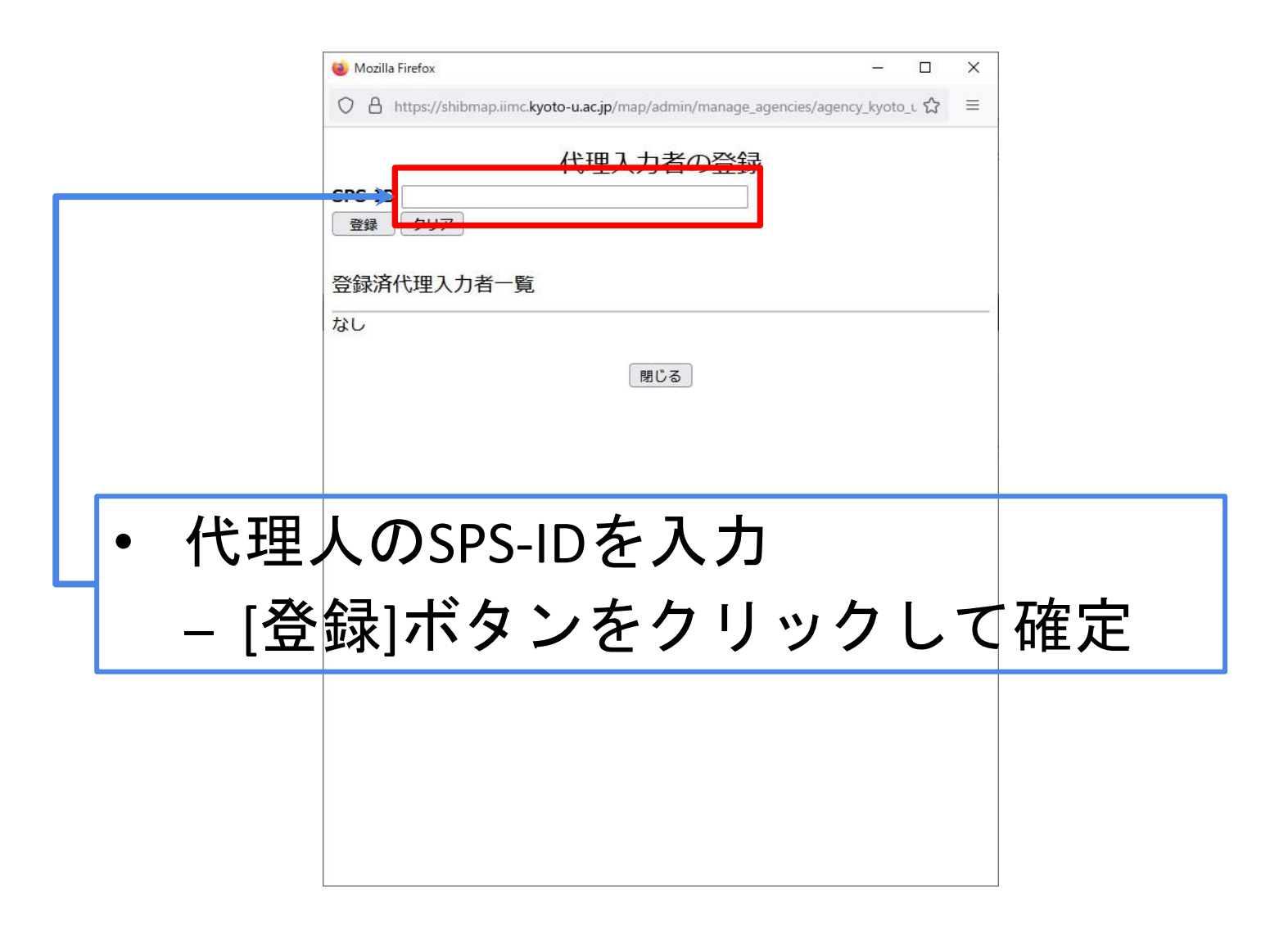

### 6.4. 代理人の削除

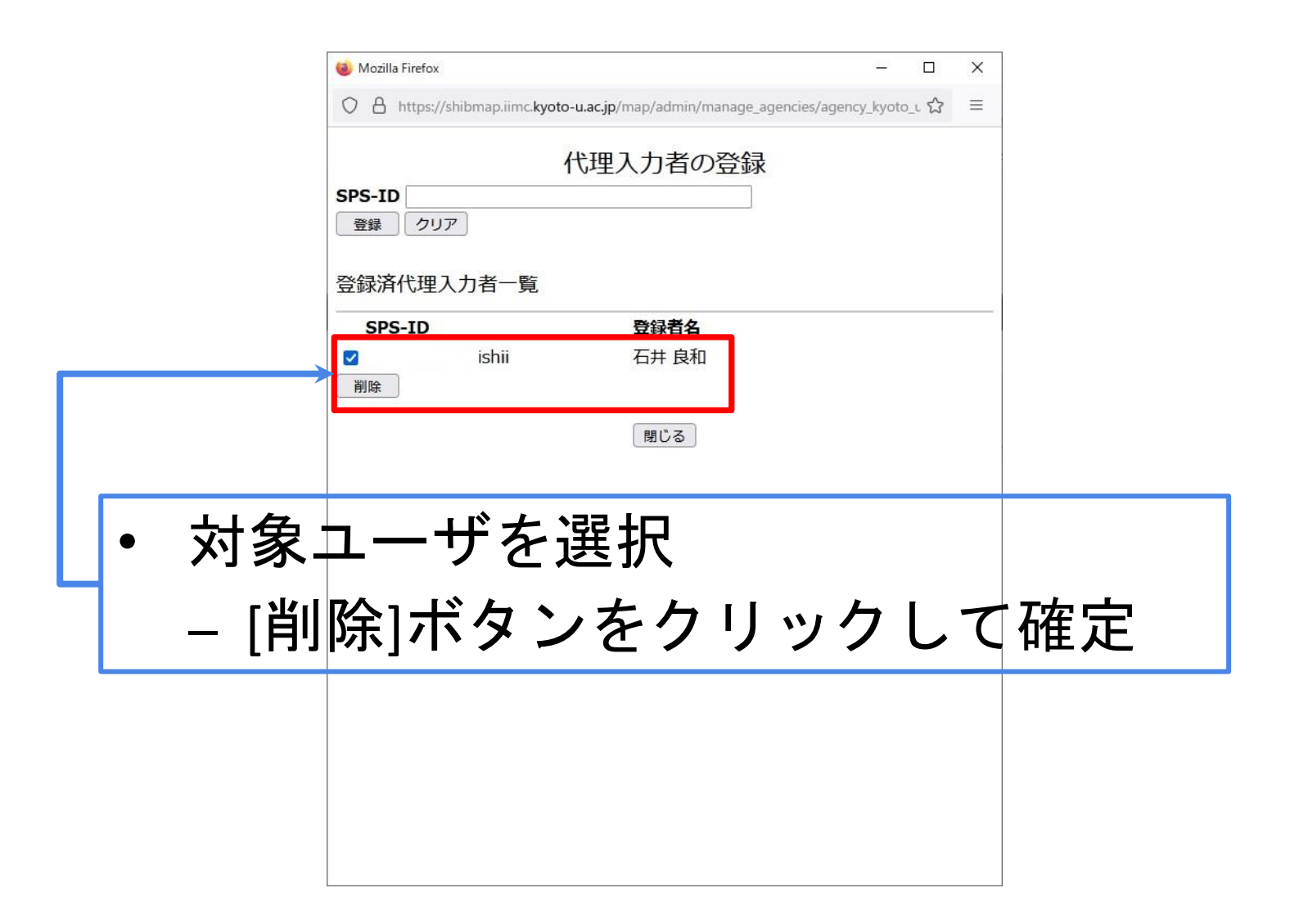

# <span id="page-45-0"></span>7. researchmapデータのインポート

前提条件: [researchmap URL](#page-36-0)の登録が完了していること

## 7.1. researchmapインポート

<span id="page-46-0"></span>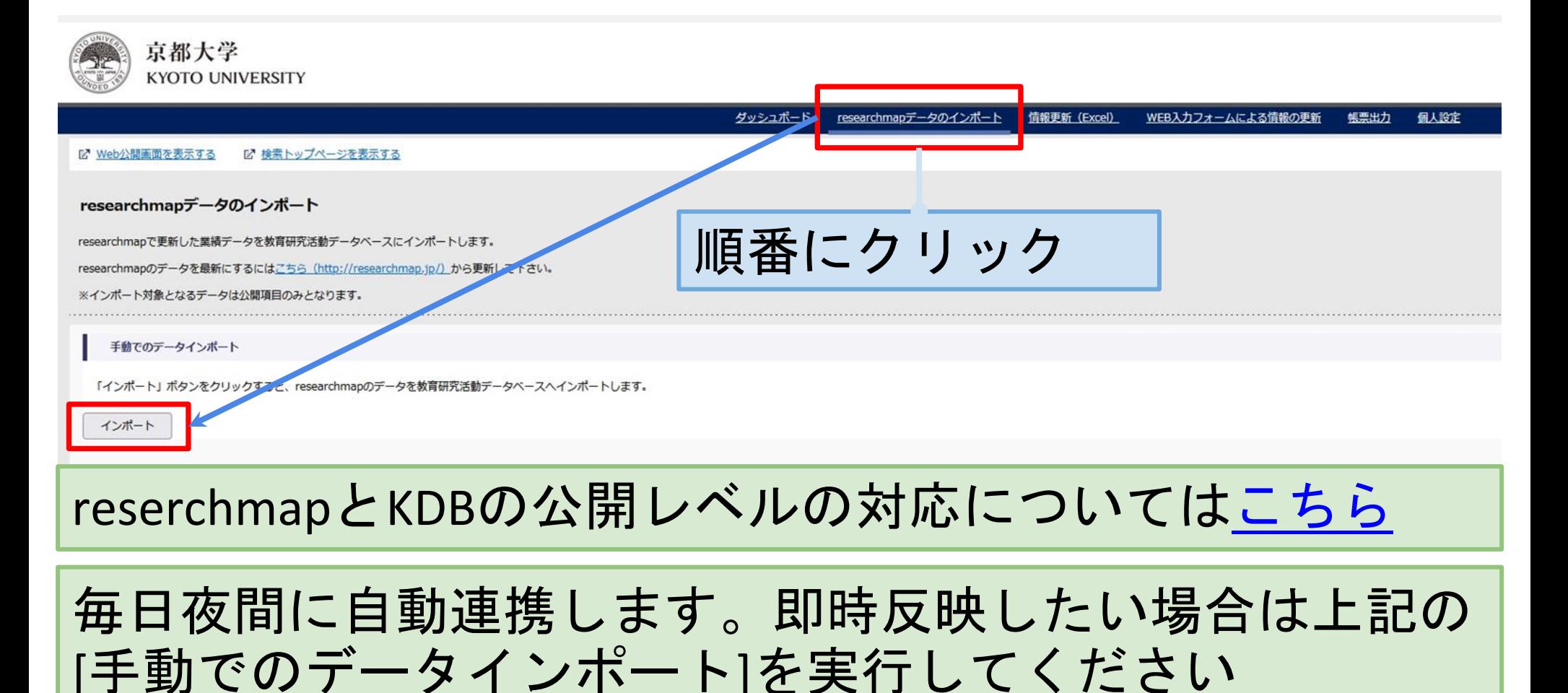

## <span id="page-47-0"></span>.WEB入力フォームによる情報更新

## <span id="page-48-0"></span>8.1. WEB入力フォームによる情報の更新

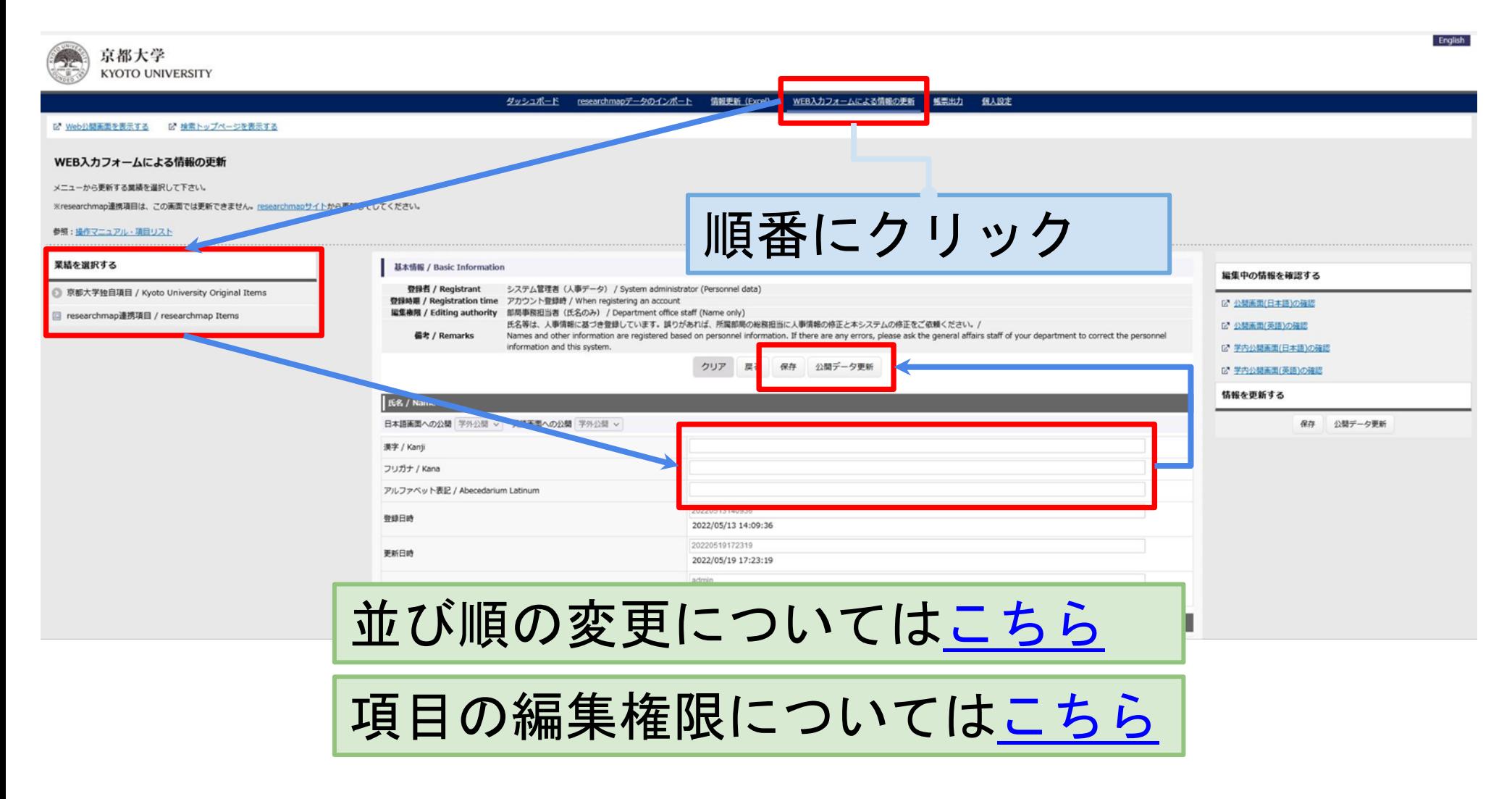

<span id="page-49-0"></span>並び順を変更したい場合は以下の手順で可能です

【例:論文の場合】

1.教育研究活動DBにログイン

2.『WEB入力フォームによる情報の更新』⇒『researchmap連携項目』⇒ 『研究』⇒『論文』をクリック

※並び順を変更したい項目に読み替えてください

- 3.『公開画面での並び順変更』ボタンをクリック
- 4.プルダウンから選択して、『昇順』または『降順』ボタンをクリック ※またはドラッグ&ドロップでも移動可能です
- 5.『変更を適用する』ボタンをクリック
- 6.『保存』ボタンをクリック
- 7.『公開データ更新』ボタンをクリック ※次スライドに画像があります

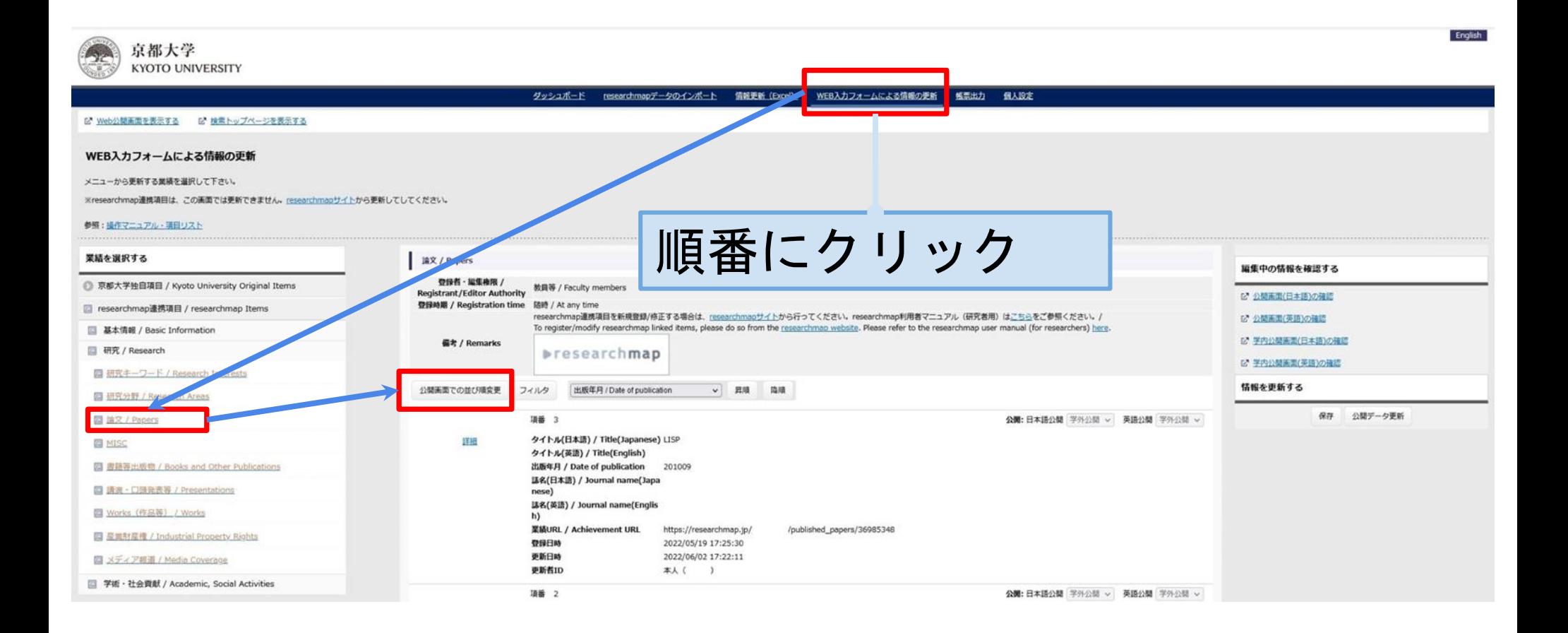

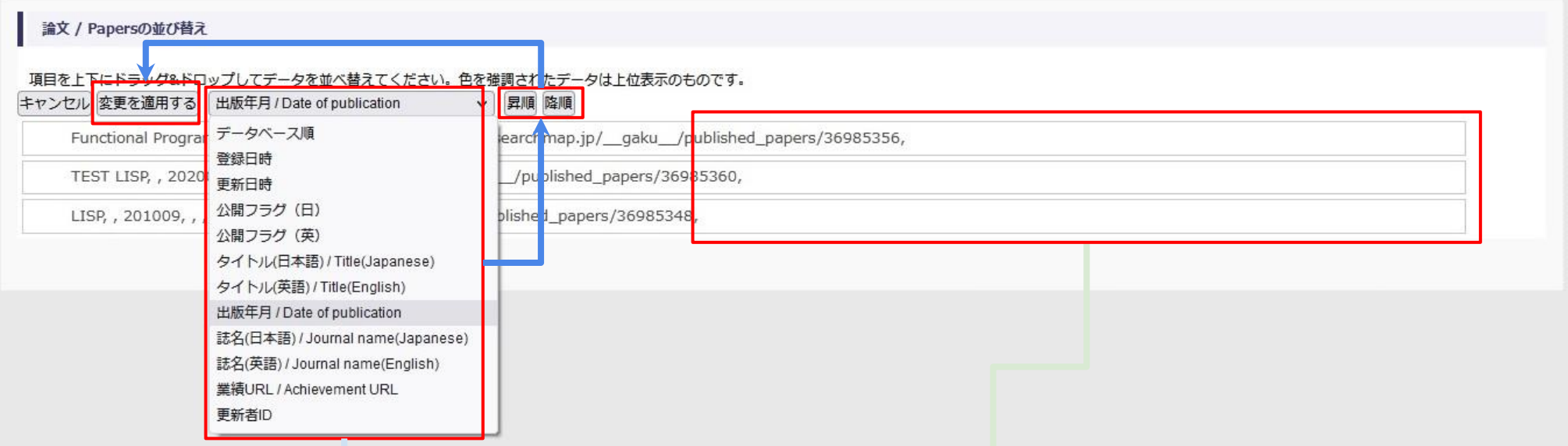

#### ドラッグ&ドロップでも移動可能です

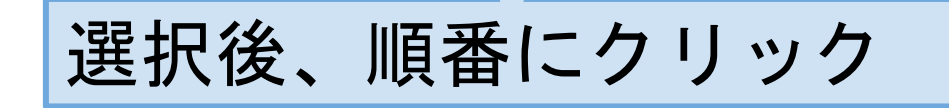

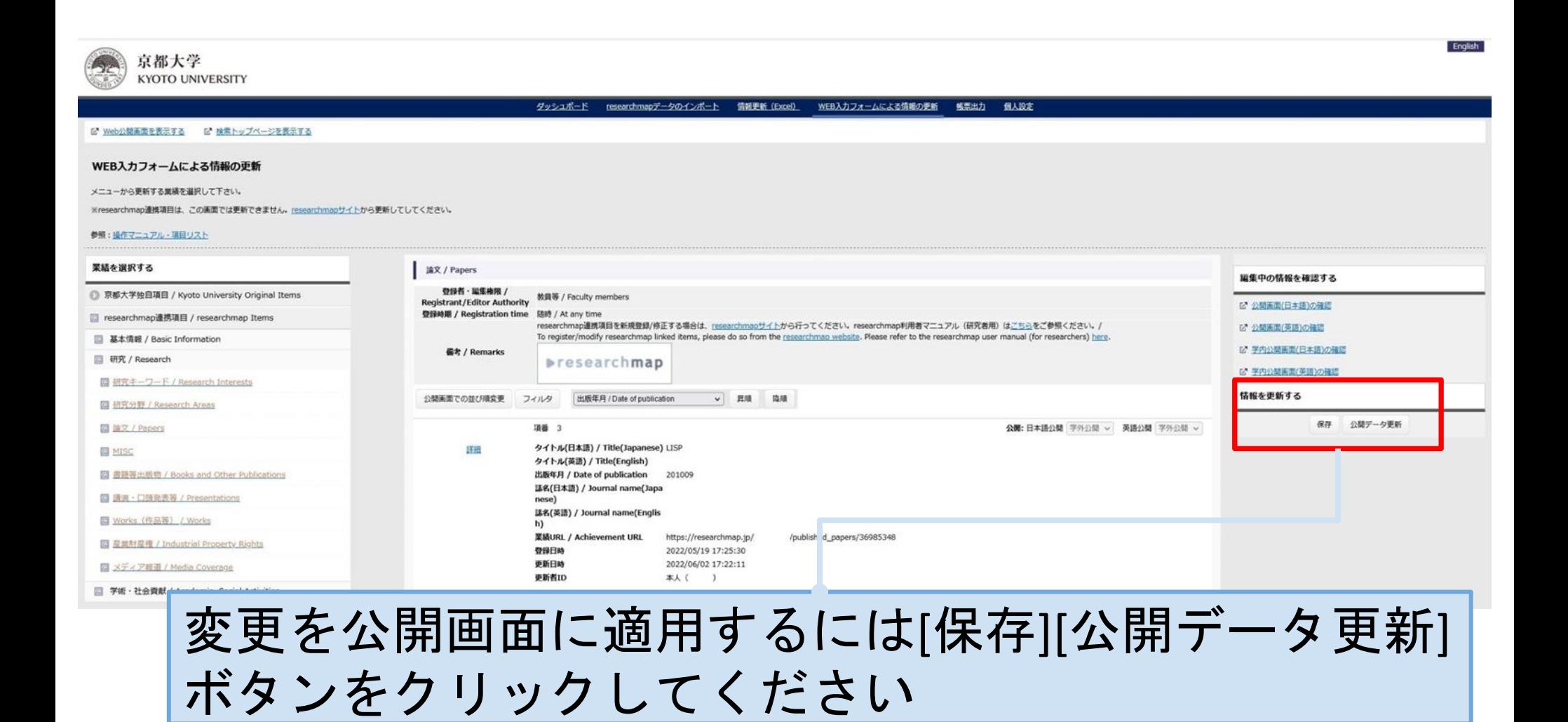

## <span id="page-53-0"></span>9.情報更新(Excel)

9.1. ダウンロード 9.2. Excel でデータ編集 9.3. アップロード

## 9.1. ダウンロード

<span id="page-54-0"></span>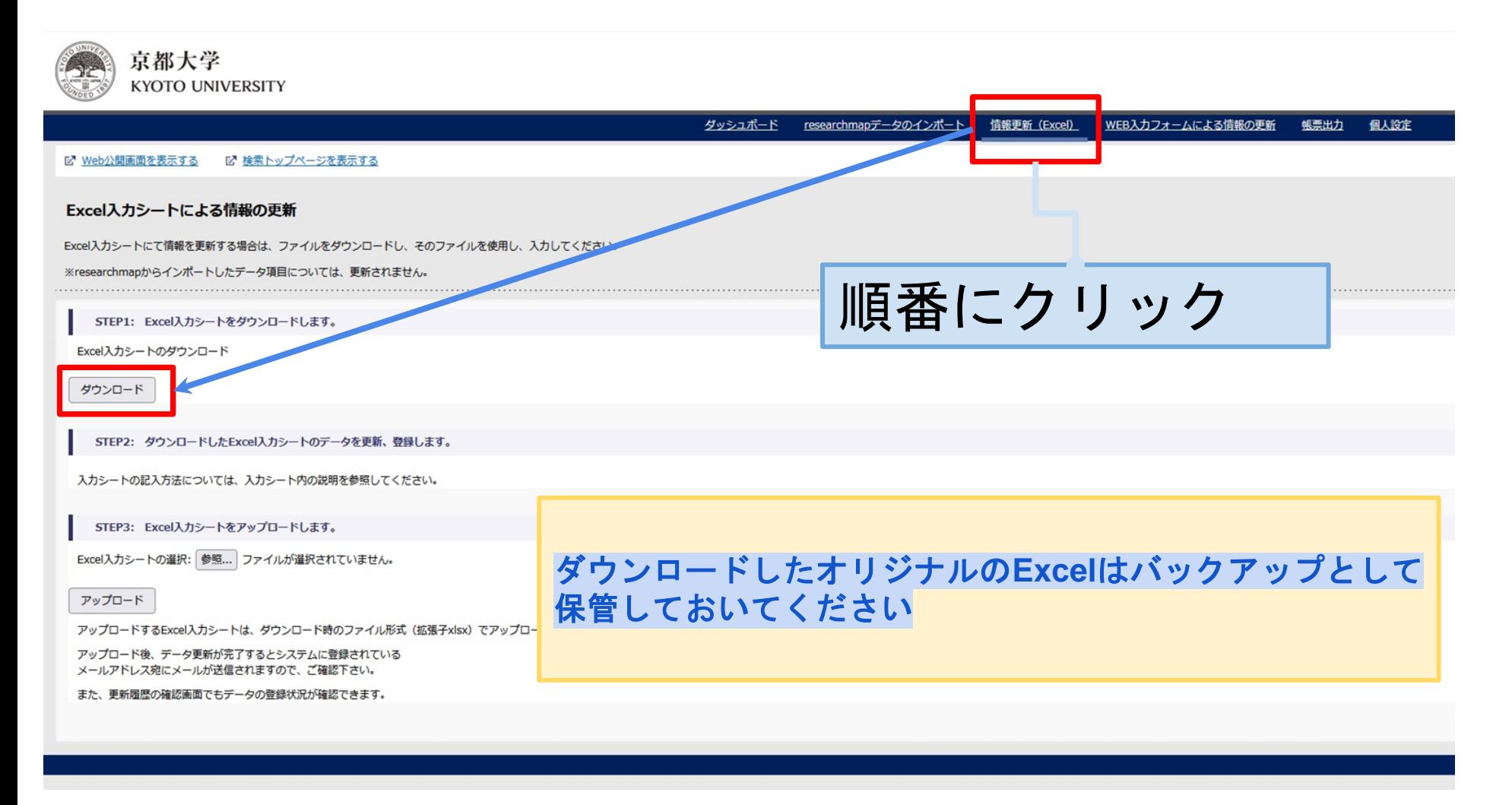

<span id="page-55-0"></span>9.2. Excel でデータ編集

#### 注意事項

- ・ダウンロードした最新の Excel ファイルをコピーして編集 してください ダウンロードしたオリジナルの**Excel**はバックアップとして保管しておいてください
	- ・Excel を編集しただけでは情報は更新されません
	- ・Excel 標準機能の[ブックの共有]は使用しないこと
	- ・Excel 以外のアプリで編集しないこと

### 9.2.1. Excel 編集例

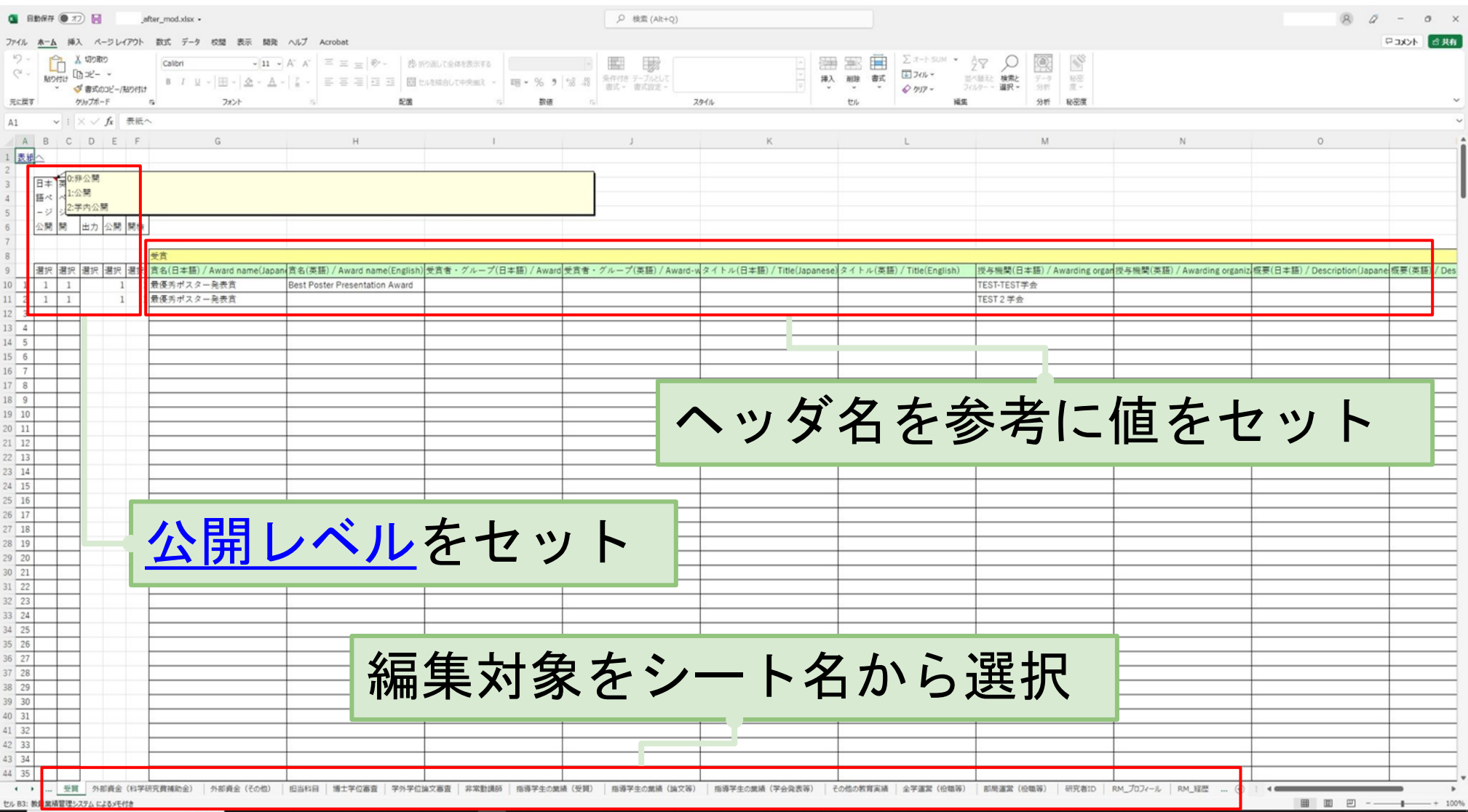

## 9.3. アップロード

<span id="page-57-0"></span>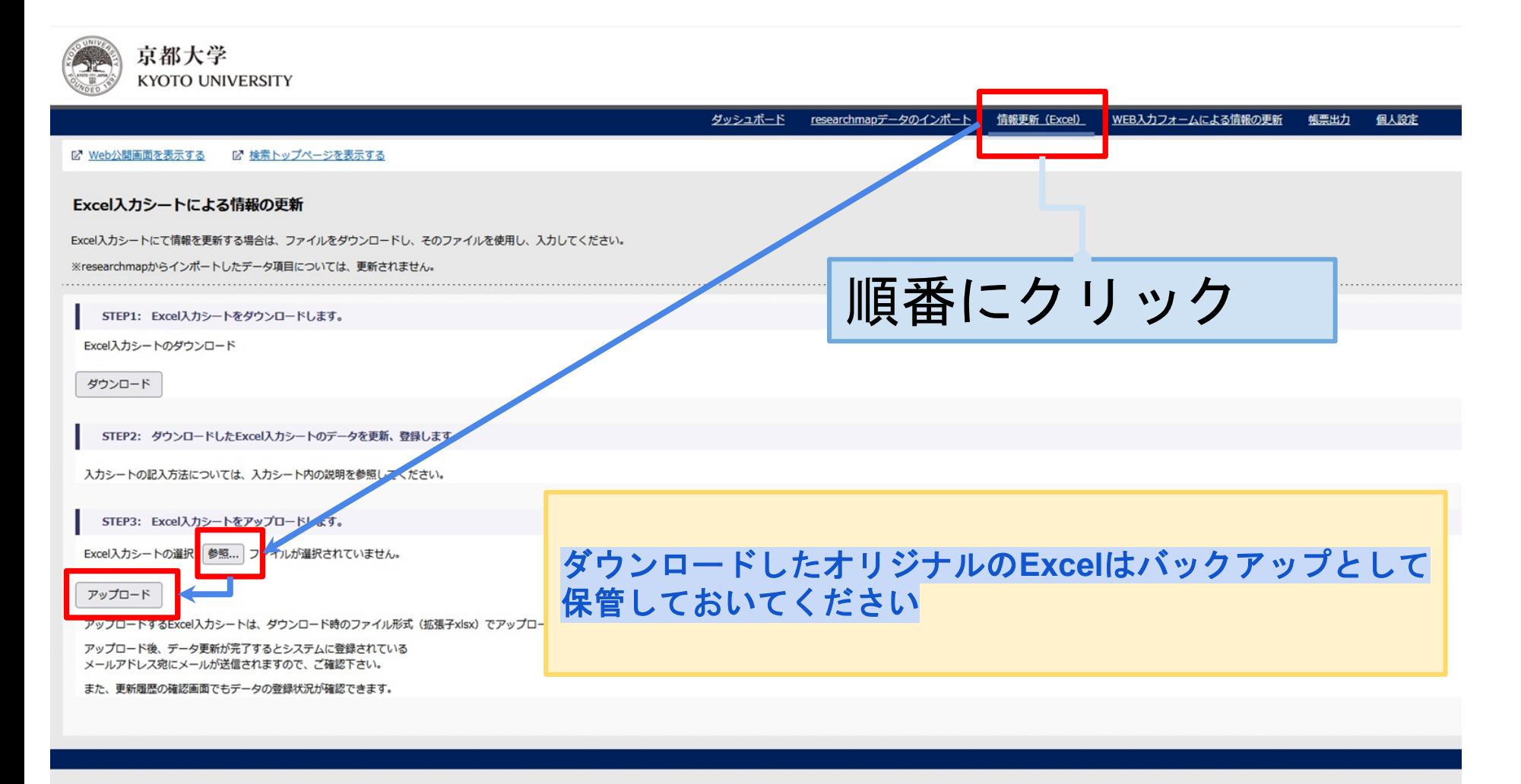

## <span id="page-58-0"></span>.帳票出力

#### 10.1. 帳票出力

<span id="page-59-0"></span>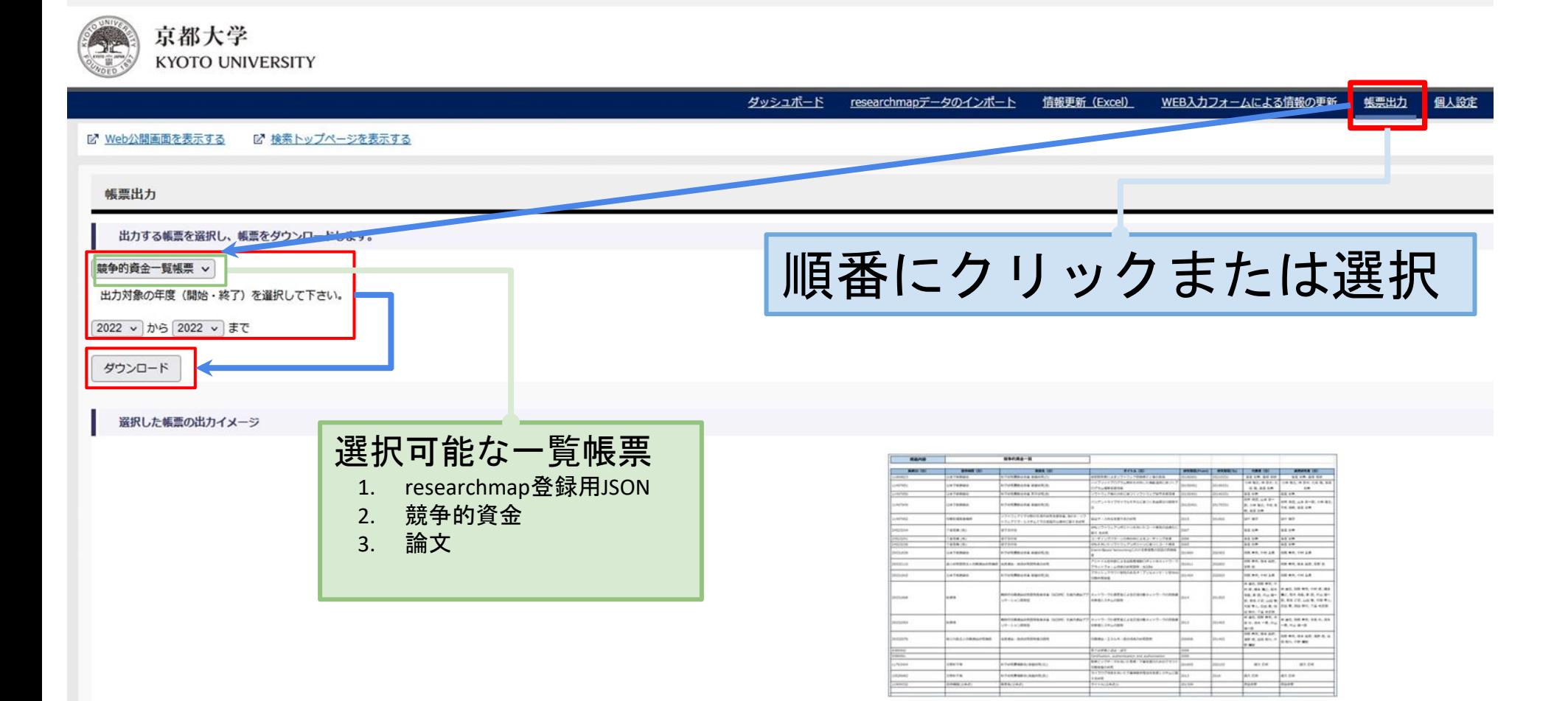

## <span id="page-60-0"></span>.その他

### <span id="page-61-0"></span>11.1. 公開レベルの違い

公開画面への影響

 $\overline{0}$ : 非公開:(= researchmap: 非公開) 学外公開画面、学内公開画面のいずれにも表示されません。公開されません

1: 学外公開:(= researchmap: 公開) 学外公開画面、学内公開画面のいずれにも表示されます

2: 学内公開 : ( = researchmap: 研究者のみに公開) 学外公開画面には表示されず、学内公開画面にのみ表示されます

## 11.2. 学内外の公開ページURLの違い

#### 見分け方

#### 学内URL:

**https://kdb.iimc.kyoto-u.ac.jp/profile\_private/xxxxxxxxxxxxxxxx.html**

#### 学外URL: **https://kdb.iimc.kyoto-u.ac.jp/profile/xxxxxxxxxxxxxxxx.html**

### 11.3. 学内 <=> 学外リダイレクト

アクセス元に応じた公開ページを表示

<u>学外から学内URL(https://kdb.iimc.kyoto-u.ac.jp/profile\_private/xxxxxxxxxxxxxxxx.html)へアクセスした場合</u> <mark>学外URL(https://kdb.iimc.kyoto-u.ac.jp/profile/xxxxxxxxxxxxxxx.html)へリダイレクトします</mark>

学内から学外URL(https://kdb.iimc.kyoto-u.ac.jp/profile/xxxxxxxxxxxxxxxx.html)へアクセスした場合 学内**URL(https://kdb.iimc.kyoto-u.ac.jp/profile\_private/xxxxxxxxxxxxxxxx.html)**へリダイレクトします

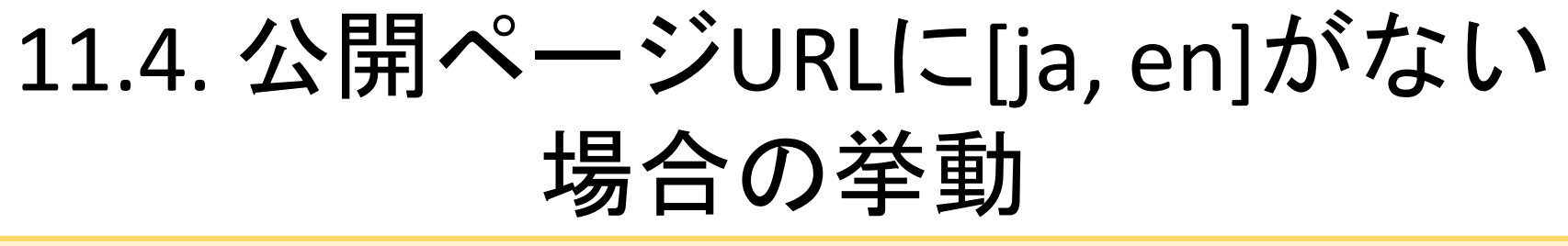

### ブラウザの言語設定依存で表示

例えば、ブラウザ言語設定:ja で 公開ページURL(https://kdb.iimc.kyoto-u.ac.jp/profile\_private/xxxxxxxxxxxxxxxx.html)へアクセスした場合 **URL**は **[https://kdb.iimc.kyoto-u.ac.jp/profile/ja.xxxxxxxxxxxxxxxx.html]** になります

#### <span id="page-65-0"></span>.FAQ

#### ※FAQは[こちらを](https://u.kyoto-u.jp/kdb-faq)ご覧ください

### 13.問い合わせ先

#### <span id="page-66-0"></span>• 教育研究活動データベースについて

情報環境機構 研究支援部門 e-mail: kyouindb-qa@iimc.kyoto-u.ac.jp